# 無線 LAN 対応 G-EPON ONU BFW6011-BAL

# 取扱説明書

ご使用の前に、「安全にお使いいただくために」をよくお読み のうえ、正しくお使いください。 お客様に安全に使用していただくための事項です。

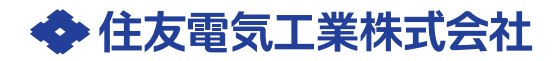

Copyright©2017 Sumitomo Electric Industries, LTD.

- 本取扱説明書の内容の一部または全部を許可なしに無断で転載することは禁止されています。
- 本書の内容については、将来予告なしに変更することがあります。
- 本製品を運用した結果、または本書に記載されている情報から生じた影響については、責任を 負いかねますので、ご了承ください。
- 本書の著作権は、住友電気工業株式会社に帰属しています。

Windows、Windows 10、Windows 8、Windows 7、Windows Phone、Internet Explorer は、 米国 Microsoft Corporation の米国及びその他の国における登録商標です。 Mac、macOS、OS X、AirMac、iPad、iPhone は Apple Inc. の登録商標または商標です。 iPhone 商標は、アイホン株式会社のライセンスに基づき使用されています。 Android は、Google Inc. の登録商標または商標です。

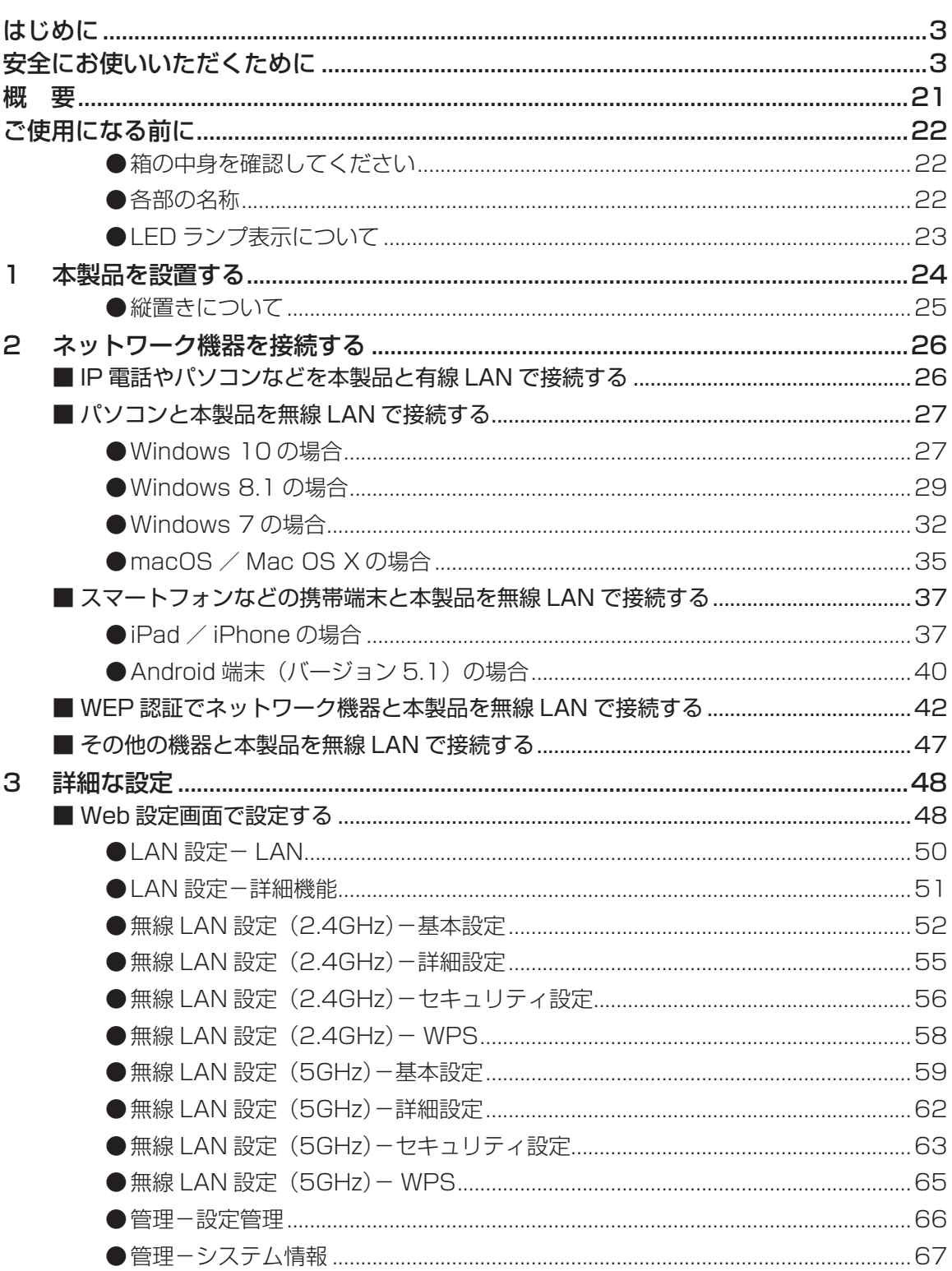

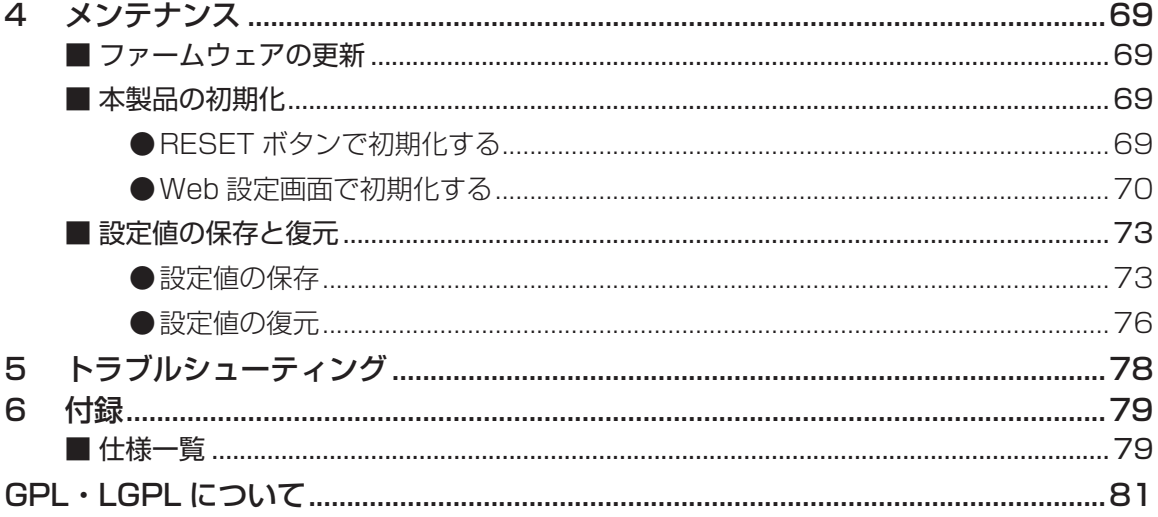

### はじめに

このたびは、無線 LAN 対応 G-EPON ONU「BFW6011-BAL」(以下、本製品)をご使用 いただきましてありがとうございます。

お使いになる前に、本製品の機能を十分にいかして正しくご利用いただくために、この取扱説明 書を最後までよくお読みください。

お読みになったあとは、必ず大切に保存してください。

### 安全にお使いいただくために

本書には、お使いになる方や他の人への危害と財産の損害を未然に防ぎ、商品を安全に正しくお 使いいただくための重要な内容を記載しています。

また、より確実に理解していただくために表示と図記号を添えて表現しています。次の内容(表 示・図記号)をよく理解してから本文をお読みください。

### ■表示の説明

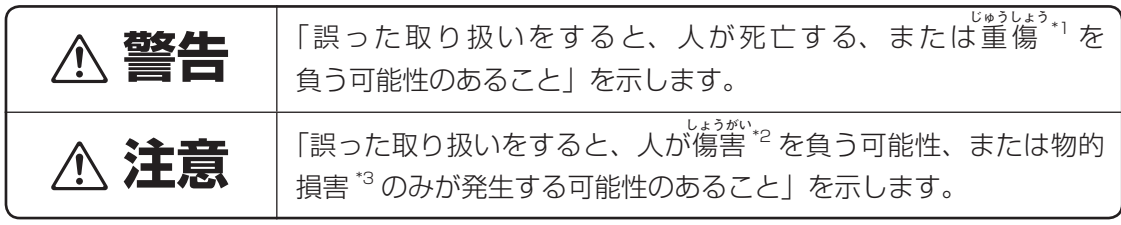

- \*1 重じゅうしょう 傷とは、失明やけが、やけど(高温・低温)、感電、骨折、中毒などで、後遺症が残るものおよび 治療に入院・長期の通院を要するものをさします。
- \*2 傷害とは、治療に入院や長期の通院を要さない、けが、やけど、感電をさします。
- \*3 物的損害とは、家屋・家財および家畜・ペット等にかかわる拡大損害をさします。

### ■図記号の説明

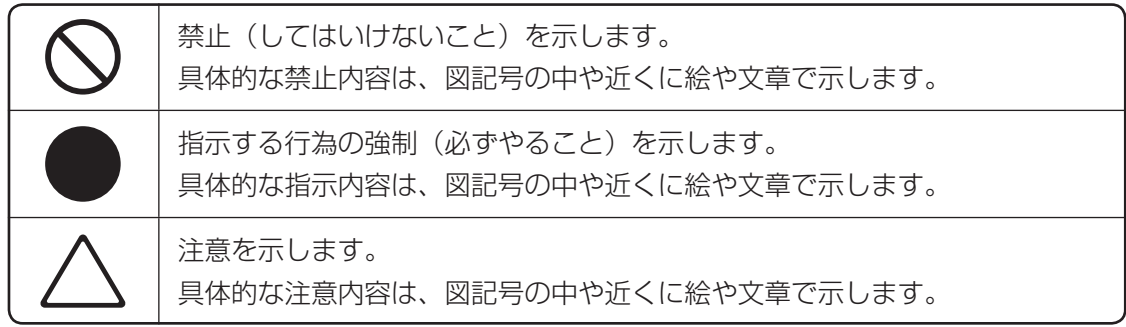

- 地震および当社の責任以外の火災、第三者による行為、その他の事故、お客様の故意ま たは過失、誤用、その他異常な条件下での使用により生じた損害に関して、当社は一切 責任を負いません。
- 本製品の使用または使用不能から生じた損害、逸失利益、および第三者からのいかなる 請求などについて、当社は一切責任を負いません。
- 取扱説明書の記載内容を守らないことにより生じた損害に関して、当社は一切責任を負 いません。
- 当社が関与しない接続機器、ソフトウェアとの組み合わせによる誤作動などから生じた 損害に関して、当社は一切責任を負いません。

#### ■ 用途限定

本製品は、人の生命に直接かかわる装置 \*1 や人の安全に関与し公共の機能維持に重大な影 響を及ぼす装置 <sup>\*2</sup> などの制御に使用するよう設計・製造されたものではないため、それら の用途には使用しないでください。

- \*1: 人の生命に直接関わる装置とは、次のものをさします。
	- 生命維持装置や手術室用器具などの医療機器
	- 有毒ガスなどの排ガス、排煙装置
	- 消防法、建築基準法などの各種法令により設置が義務づけられている装置
	- 上記に準ずる装置
- \*2: 人の安全に関与し公共の機能維持に重大な影響を及ぼす装置とは、次のものをさし ます。
	- 航空、鉄道、道路、海運などの交通管制装置
	- 原子力発電所などの装置
	- 上記に準ずる装置

### ■ Trademarks

本書に記載されている製品名は、一般に各社の商標また登録商標です。本書では™、®、◎な どのマークは記載していません。

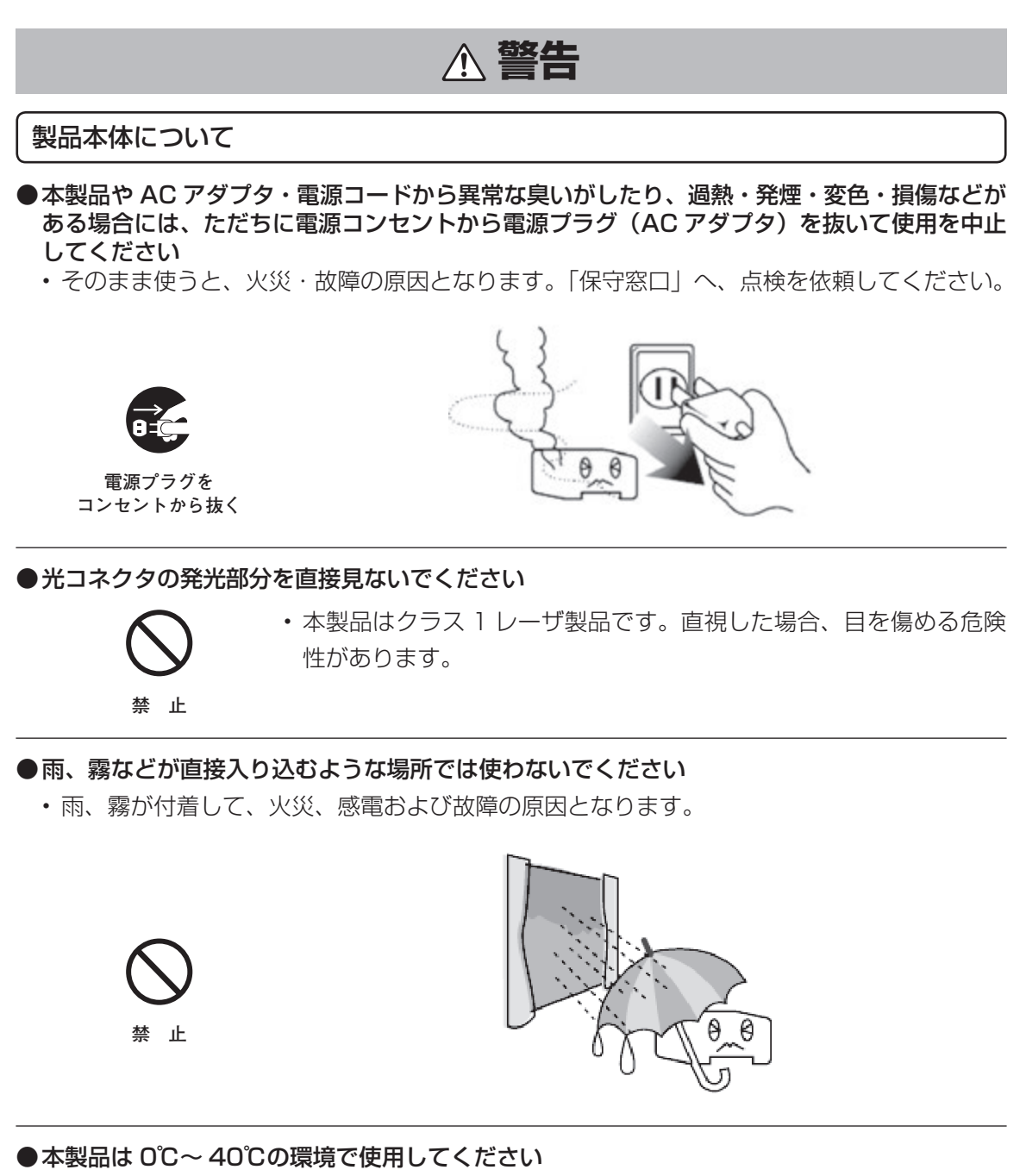

• 火災、故障の原因となります。

**強制指示**

### ● 電源コンセントはタコ足配線をしないでください

- **禁 止**
- 発火の原因となったり、電源使用量がオーバーしてブレーカーが 落ち、他の機器に影響を及ぼす可能性あります。

# **警告**

### 製品本体について

#### ●必ず、本製品付属の AC アダプタを使用してください

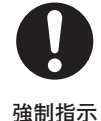

• 本製品付属以外の AC アダプタでは、電圧や(+)(-)の極性が異 なっていることがあるため、火災、破裂、発煙の原因となります。

●お客様ご自身で修理、改造、分解をしないでください

• 火災、感電、やけど、けがの原因となります。

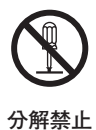

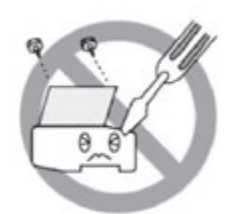

●小さなお子様の手の届かないところに置いてください

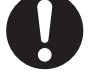

• ケーブルを首に巻きつけたりして、事故やけが、故障の原因となり ます。

**強制指示**

●内部を開けないでください

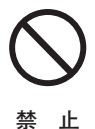

• 火災、感電、やけど、故障や誤作動の原因となります。

- ●本製品を落としたり、強い衝撃を与えたときは、ただちに、電源コンセントから電源プラグ(AC アダプタ)を抜いてください
	- そのまま使うと、火災、発煙の原因となります。「保守窓口」へ、点検を依頼してください。

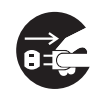

**電源プラグを コンセントから抜く**

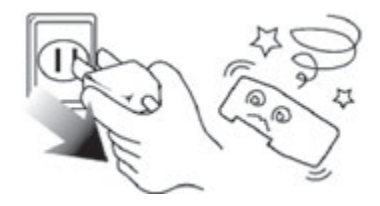

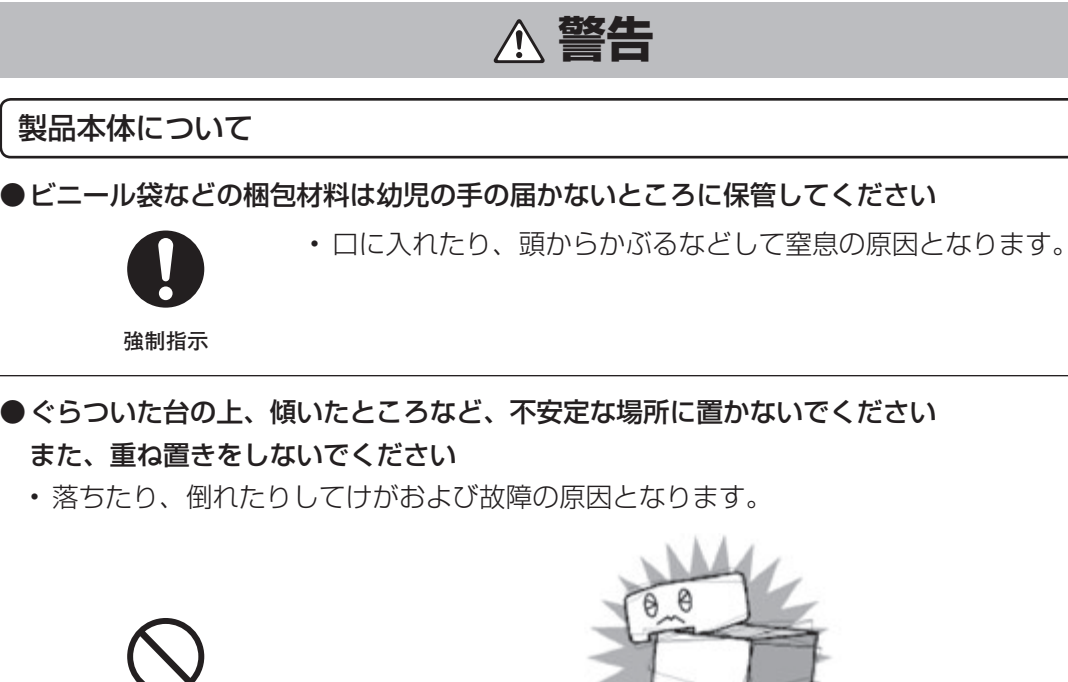

●ぐらついた台の上、傾いたところなど、不安定な場所に置かないでください

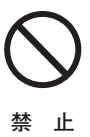

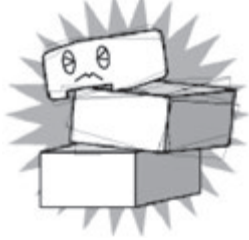

### ●本製品内部にクリップなどの金属やコーヒーなどの液体を入れないでください

- ショートによる火災、発煙および故障の原因となります。
- 万一、入ったときは、ただちに、電源コンセントから電源プラグ(AC アダプタ)を抜いて「保 守窓口」へ、点検を依頼してください。

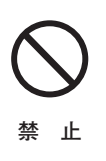

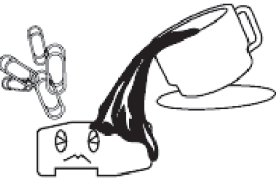

●LAN ポートに LAN 機器以外は接続しないでください

- **禁 止**
- デジタル回線(ISDN)、電話回線などを接続すると火災、発煙およ び故障の原因となります。

# **警告**

### AC アダプタについて

●付属の AC アダプタを、本製品以外には使用しないでください

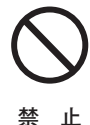

- 火災、感電の原因となります。
- AC100V 以外の電源コンセントには、絶対に AC アダプタを差し込まないでください
	- 入力電源条件に適合しない電源コンセントに接続しますと、火災、発煙および故障の原因と なります。

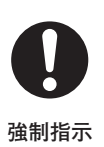

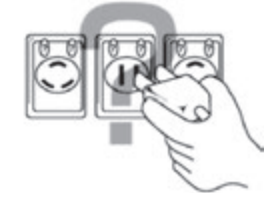

- ●傷ついたり、破損したり、加工した電源コードは使わないでください
	- 火災、感電、やけどの原因となります。

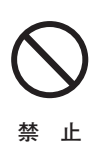

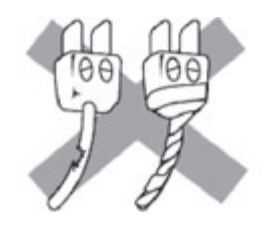

### ●電源コードを取り扱うときは次の点を守ってください

- 傷つけない
- 無理に曲げない • 物を載せない
	-

#### **強制指示**

- 加工しない
- ねじらない
- 加熱しない
- ドアなどにはさまない
- 机、家具などを載せてつぶさない
- 釘やステープルで固定しない

守らないと、火災、感電、やけどの原因となります。 もし、電源コードが傷ついたときは、「保守窓口」へ、点検を依頼してください。

**●お客様ご自身で AC アダプタの修理、改造、分解をしないでください** 

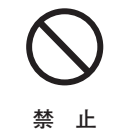

• 火災、感電、やけど、けがの原因となります。

- コードをつぎ足さない
- 引っ張らない
- 熱器具に近づけない

8

# **警告**

### 無線通信について

●付近に心臓ペースメーカーを装着されている方がいる可能性がある場所では、本製品の電源 を切ってください

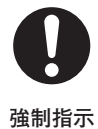

• 電波により、ペースメーカーの動作に影響する恐れがあります。

 ●病院などの医療機関内、医療用電気機器の近くでは、本製品を使用しないでください また、医療用電気機器に近づけないでください

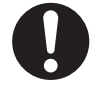

• 電波の影響で、誤動作による事故の原因となる恐れがあります。

**強制指示**

●自動ドア、火災報知器などの自動制御機器の近くでは、本製品の電源を切ってください

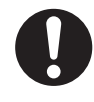

**強制指示**

• 電波の影響で、誤動作による事故の原因となる恐れがあります。

●本製品の使用中に他の機器に電波障害などが発生した場合は、本製品の電源を切ってくだ

さい

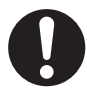

• 電波の影響で、誤動作による事故の原因となる恐れがあります。

**強制指示**

### 製品本体について

### ●ほこりの多い場所では使わないでください

• ほこりがたまると、ショートによる火災、発煙および故障の原因となります。

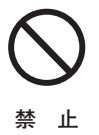

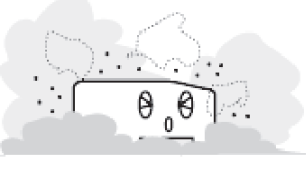

●本製品を移設するときは「保守窓口」にご相談ください

• お客様が移設されますとけがをしたり、本製品が壊れたりすることがあります。

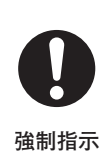

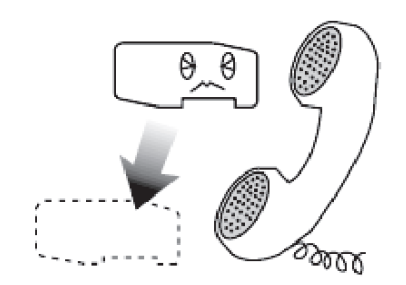

●近くに雷が発生する恐れがあるときは、AC アダプタおよび LAN ケーブルを抜いて、ご使用 を控えてください

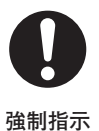

• 故障の原因となります。

●雷が鳴り出したら、AC アダプタや電源コードおよび本製品に触ったり、ケーブルの抜き差し をしないでください

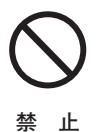

• 雷によっては、火災、感電および故障の原因となります。

### 製品本体について

●腐食性ガスや塩分を含んだ外気が直接侵入する場所では使わないでください

• 発煙、故障の原因となります。

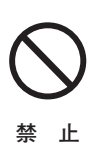

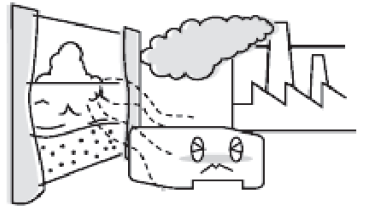

●本製品や AC アダプタに布団をかけたり、直接日光の当たる場所、コタツの中、暖房器具の 近くなどの温度の高い場所には置かないでください

• 本製品内部の温度が上がり火災および故障の原因となります。

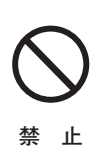

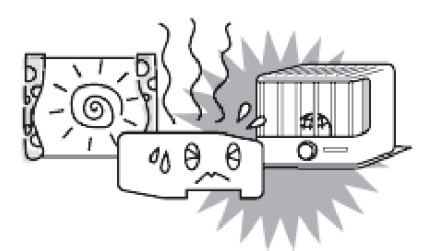

●じゅうたん、布団、毛布、ベッドの上では使用しないでください

• 本製品内部の温度が上がり火災および故障の原因となります。

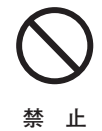

### ●振動の多い場所に置かないでください

• 動いたり、倒れたりしてけがおよび故障の原因となります。

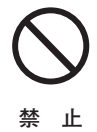

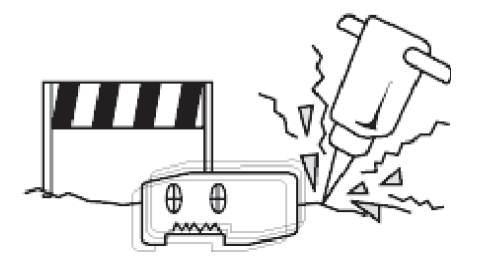

### 製品本体について

### ●風通しの良い場所に置いてください

• 本製品の通風口をふさいだり、布団や毛布などで包んだり、個装箱やビニール袋に入れたま ま使用しないでください。

 本製品の発する熱がこもりやすい場所に置くと、本製品内部の温度が上がり火災および故障 の原因となります。

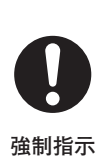

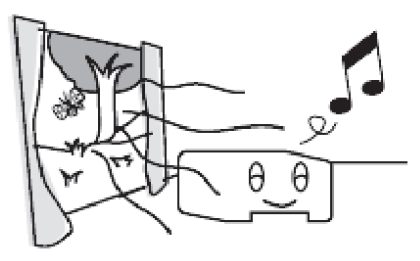

●風呂場などの水分や湿気の多い場所、および窓際など結露の恐れのある場所の近くでは使用 しないでください

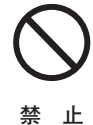

• 水分や水滴などが付着または本製品内部に浸入し、火災、感電およ び故障の原因となります。

• キャビネットやコードの被覆が溶けて、火災、感電の原因となります。

●本製品や電源コードを熱器具に近づけないでください

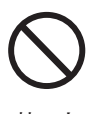

**禁 止**

●近くに紙などの燃えやすいものを置かないでください

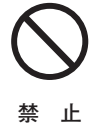

• 発熱により火災の原因となります。

●通風口をふさがないよう、前後左右および上部を各 10cm 以上あけてください

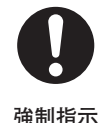

• 本製品の内部に熱がこもり、火災の原因となります。

製品本体について

●内部を開けないでください

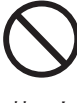

**禁 止**

●本製品に乗らないでください。また、小さなお子様のいるご家庭では、お子様の手の届く場 所に置かないでください

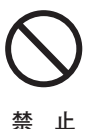

• けが、やけどの原因となります。

• 故障や誤動作の原因となります。

●本製品の上に物を載せたり、物を落としたりしないでください

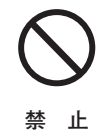

• 故障の原因となります。

• 破損して、けがの原因となります。

●お手入れをするときは、安全のため必ず電源コンセントから電源プラグ (AC アダプタ) を抜 いてください

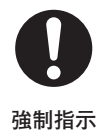

●ベンジン、シンナー、アルコールなどで拭かないでください

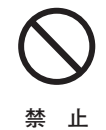

• 変色や変形の原因となることがあります。汚れがひどいときは、薄 い中性洗剤をつけた布をよく絞って汚れを拭き取り、やわらかい布 でから拭きしてください。

●電源を再投入する場合、必ず電源コンセントから電源プラグ(AC アダプタ)を外した状態で 10 秒以上おいてから電源を入れてください

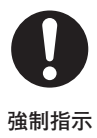

• 誤動作や故障の原因となることがあります。

製品本体について

●ケーブル類の敷設に配慮してください

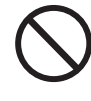

**禁 止**

- 光ケーブルは折り曲げたり、無理に引っ張る、ねじるなどしないで ください。
	- 光ケーブルを曲げる際は、必ず直径 60mm 以上となるようにして ください。
- ●電気製品・AV 機器・OA 機器などの磁気を帯びているところや電磁波が発生しているところ に置かないでください

 (電子レンジ、スピーカー、テレビ、ラジオ、蛍光灯、電気こたつ、インバータエアコン、電 磁調理器など)

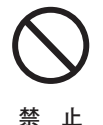

• 磁気や電気雑音の影響を受けると通信できなくなることがあります。 • テレビ画面が乱れることがあります。

●本製品や AC アダプタを樹脂製のものやビニールコーティングされたもの、熱に弱いものの 近くに設置しないでください

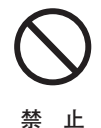

• 本製品や AC アダプタ、近くに設置したものが変形・変色・損傷す る場合があります。

●温度差の大きい場所へ移動させたら、すぐには使用しないでください

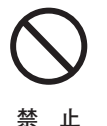

- 本製品を寒い所から急に暖かな所へ移動させたときは、本製品内部に 結露が生じ、故障の原因となります。万一結露した場合は、電源を 切った状態で放置し、完全に乾燥させてから電源を入れてください。
- ●殺虫剤など、揮発性のある薬品をかけないでください

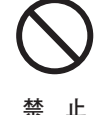

• 火災や故障の原因となります。

●屋外には設置しないでください

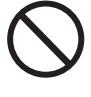

**禁 止**

• 屋外に設置した場合の動作保証はいたしません。

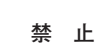

●梱包箱やビニール袋に入れたまま使用しないでください

• 本製品内部の温度が上がり、故障や発火の原因となります。

### AC アダプタの取り扱いについて

●電源コンセントから電源プラグ(AC アダプタ)を抜くときは、コードを引っ張らずに、必ず 電源プラグ(AC アダプタ)を持って抜いてください

• 電源コードを引っ張ると、コードが傷つき、火災、感電の原因となります。

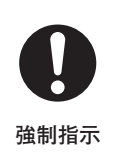

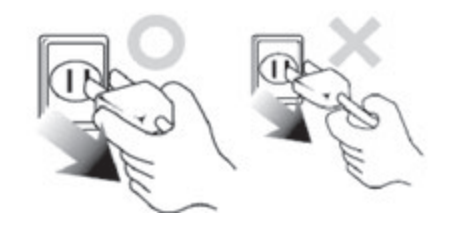

●電源プラグ(AC アダプタ)を AC100V コンセントに差し込むときは、まっすぐに、奥ま で確実に差し込んでください

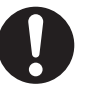

• 確実に差し込んでいないと、火災、感電の原因となります。

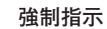

●長期間ご使用にならないときは、電源プラグ(AC アダプタ)を電源コンセントから抜いてく ださい

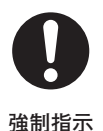

●テーブルタップや分岐コンセント、分岐ソケットを使用した、タコ足配線はしないでください

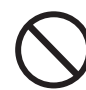

• タコ足配線にするとコンセントが過熱し、火災、感電の原因となり ます。

**禁 止**

### AC アダプタの取り扱いについて

●電源コードを無理に曲げたり、引っ張ったり、ねじったり、またコードの上に重い物を載せ たりしないでください

• ショート、断線による火災、感電の原因となります。

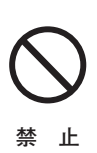

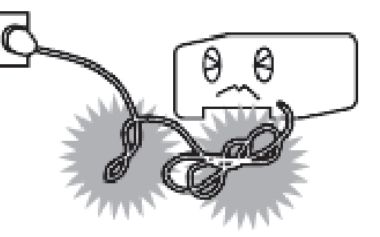

●濡れた手で、電源プラグ(AC アダプタ)を抜き差ししないでください

• 感電の原因となります。

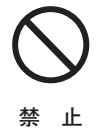

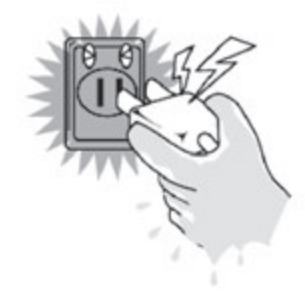

●電源プラグ(AC アダプタ)と電源コンセント間のほこりは、定期的(半年に 1 回程度)に 取り除いてください

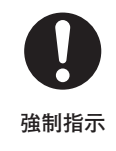

• 火災の原因となります。

### **無線通信の電波に関するご注意**

### ●本製品は、技術基準適合証明を受けています。

本製品の無線通信で使用する周波数帯では、電子レンジなどの産業・化学・医療用機器の ほか工場の製造ラインなどで使用されている移動体識別用の構内無線局(免許を要する無 線局)及び特定小電力無線局(免許を要しない無線局)ならびにアマチュア無線局(免許 を要する無線局)が運用されています。

- 1) 本製品の無線通信を使用する前に、近くで移動体識別用の構内無線局および特定小電 力無線局ならびにアマチュア無線局が運用されていないことを確認してください。
- 2) 万一、本製品から移動体識別用の構内無線局に対して有害な電波干渉の事例が発生し た場合には、すみやかに使用周波数を変更するか、または、電波の発射を停止したうえ、 混信回避のための処置についてご契約された事業者にご相談ください。
- 3) その他、本製品から移動体識別用の特定小電力無線局あるいはアマチュア無線局に対 して有害な電波干渉の事例が発生した場合など、何かお困りのことが起きた際は、ご 契約された事業者にお問い合わせください。

次の記載は、本製品の IEEE802.11b/g/n 無線通信に関する「2.4GHz 帯の使用・変調方式・ 想定干渉距離・周波数変更の可否」を表します。

# $2.4DS/OF4$

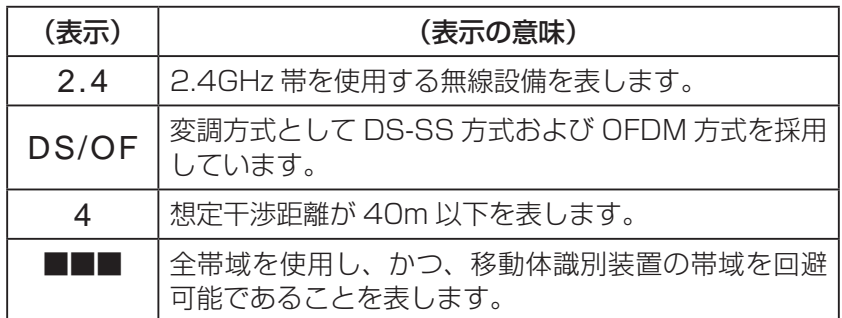

### **無線通信の電波に関するご注意**

- ●電子レンジ付近、静電気や電波障害の発生する場所、金属ドアで遮断された部屋などでは、ご 使用にならないでください。
	- 使用環境により、電波が届かない場合があります。
	- 無線通信の伝播距離や接続速度は、使用環境によって大きく変動します。
- ●本製品は、IEEE802.11a/n/ac の 34/38/42/46 チャンネル (J52) での通信には対応 していません。
- ●IEEE802.11a/n/ac の 36/40/44/48 チャンネル (W52)、および、52/56/60/64 チャンネル(W53)は、屋外での使用が電波法により禁止されています。

次の記載は、本製品の IEEE802.11a/n/ac 無線通信に関する「5.xGHz 帯の対応仕様」を 表します。

### IEEE802.11a/n/ac

J52 W52 W53 W56

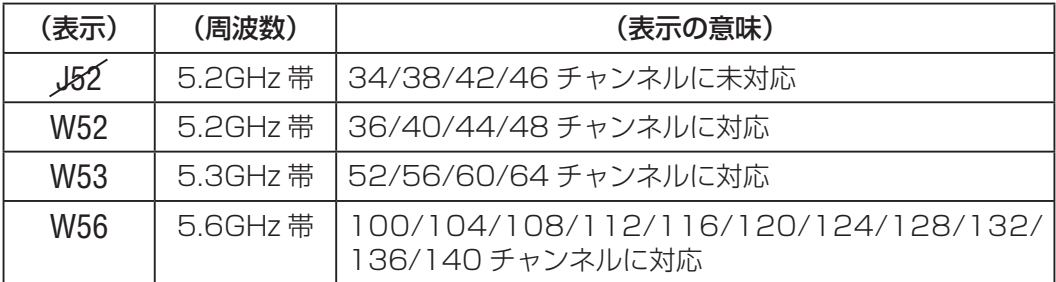

### **無線 LAN のセキュリティに関するご注意**

無線 LAN では、LAN ケーブルを使用する代わりに、電波を利用してパソコン等と無線アクセ スポイント間で情報のやり取りを行うため、電波の届く範囲であれば自由に LAN 接続が可能で あるという利点があります。

その反面、電波はある範囲内であれば障害物(壁等)を越えてすべての場所に届くため、セキュ リティに関する設定を行っていない場合、以下のような問題が発生する可能性があります。

#### ●通信内容を盗み見られる

悪意のある第三者が、電波を故意に傍受し、

- ID やパスワードまたはクレジットカード番号等の個人情報
- メールの内容

などの通信内容を盗み見られる可能性があります。

### ●不正に侵入される

悪意のある第三者が、無断で個人や会社内のネットワークへアクセスし、

- 個人情報や機密情報を取り出す(情報漏洩)
- 特定の人物になりすまして通信し、不正な情報を流す(なりすまし)
- 傍受した通信内容を書き換えて発信する(改ざん)
- コンピュータウィルスなどを流してデータやシステムを破壊する(破壊)

などの行為をされてしまう可能性があります。

本来、無線 LAN カードや無線アクセスポイントは、これらの問題に対応するためのセキュリティ の仕組みを持っていますので、無線 LAN 製品のセキュリティに関する設定を行って製品を使用 することで、その問題が発生する可能性が少なくなります。

セキュリティの設定を行わないで使用した場合の問題を十分に理解したうえで、お客様自身の判 断と責任においてセキュリティに関する設定を行い、本製品を使用することをお奨めします。 本製品の工場出荷状態では WPA/WPA2 Personal のセキュリティが設定されています。

### • 電波障害自主規制について

本製品は、一般財団法人 VCCI 協会の基準に基づくクラス B 情報技術装置(住宅地域または その隣接した地域において使用されるべき情報技術装置)です。この装置をラジオやテレビ ジョン受信機に近接して使用されますと、受信障害を引き起こすことがあります。 取扱説明書に従って正しい取り扱いをしてください。

#### • 仕様について

本製品の仕様は、日本国内向けです。 AC100V 以外では使用しないでください。 また、本製品は屋内専用です。

### • 取り扱いについて

本製品は、特別管理産業廃棄物に該当します。本製品を廃棄するときは、地方自治体の条例 または規則に従って処理してください。詳しくは、各地方自治体にお問い合わせください。

本製品は、「外国為替法及び外国貿易法」に基づく輸出規制品に該当するため、日本国外へ の輸出に関しては法人・個人を問わず経済産業大臣の許可が必要です。 さらに本製品には、米国輸出管理規制の規制を受けた製品が組み込まれており、米国政府 の許可もあわせて必要になります。

本製品は、国外(海外)では使用できません。日本以外の規格に適合しておらず、使用す る地域の法令・規格に違反する可能性があります。

### 概 要

本製品は、FTTH 回線に接続する ONU とギガビットイーサネットに対応した無線 LAN ブロード バンドルーターを一体化した宅内端末装置です。

お客様がお持ちのパソコン・スマートフォン・タブレットなどの機器を有線 LAN または無線 LAN で本製品に接続することにより、FTTH 回線を経由した快適なデータ通信が可能となり ます。

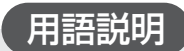

### FTTH (Fiber To The Home)

光ファイバーを住宅に直接引き込んで提供する家庭向けデータ通信サービス。

### ONU (Optical Network Unit)

光通信において加入者側に設置し、センターからの光信号を電気信号に変換して LAN と 接続する光回線終端装置。

### 箱の中身を確認してください

以下に記載されたものを受け取られたかどうかまず確認してください。 万一、不足しているものや破損しているものがありましたら、ご契約された事業者へすぐに ご連絡ください。

- BFW6011-BAL 本体 1台
- AC アダプタ インクリング 1台
- 取扱説明書(本書) 1冊

※ 同梱物は契約された事業者によって異なる場合があります。

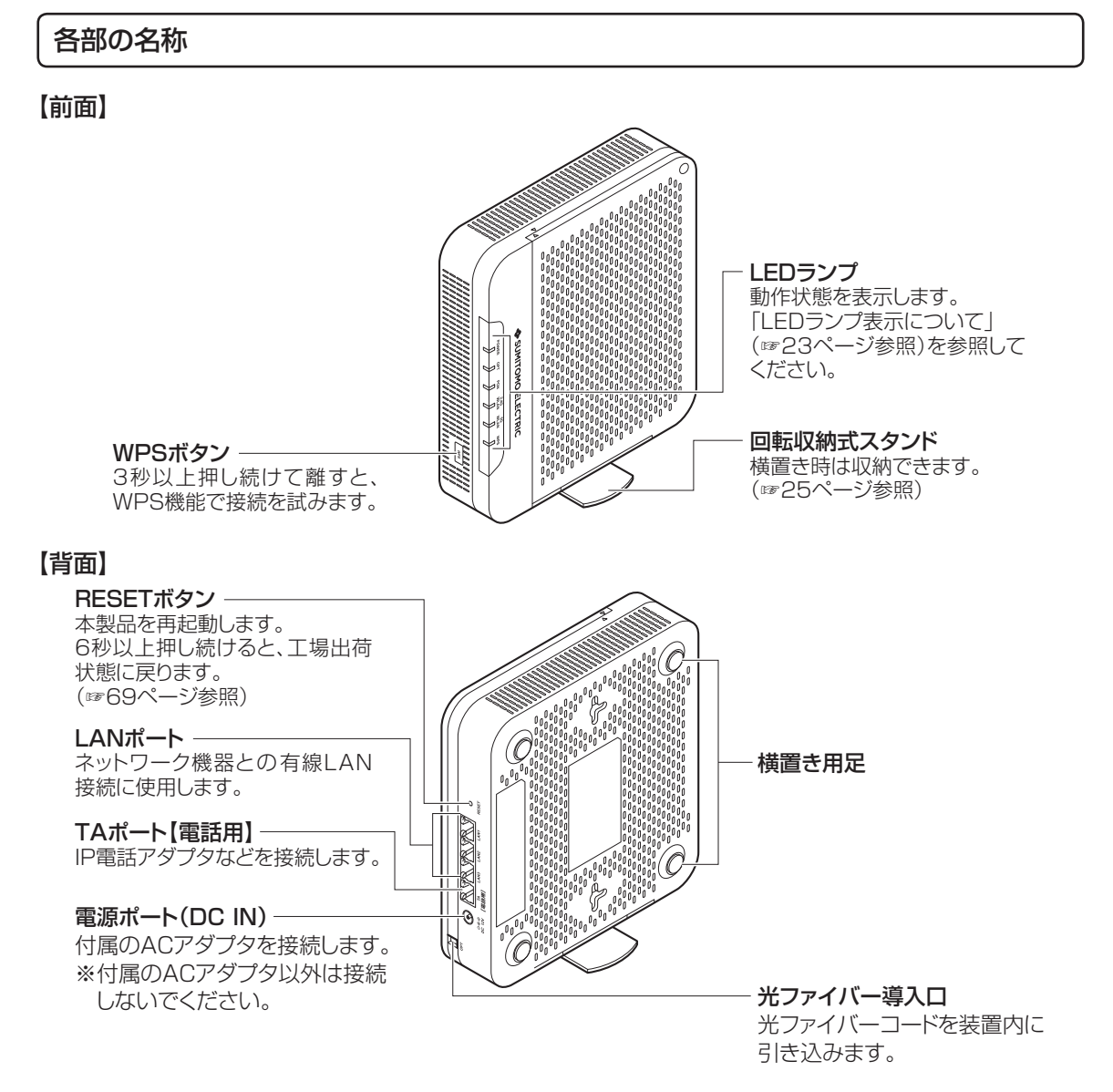

### LED ランプ表示について

本製品の前面には、インジケータとして6種類の状態表示ランプ (LED) がついています。 各ランプ(LED)の意味は以下のとおりです。

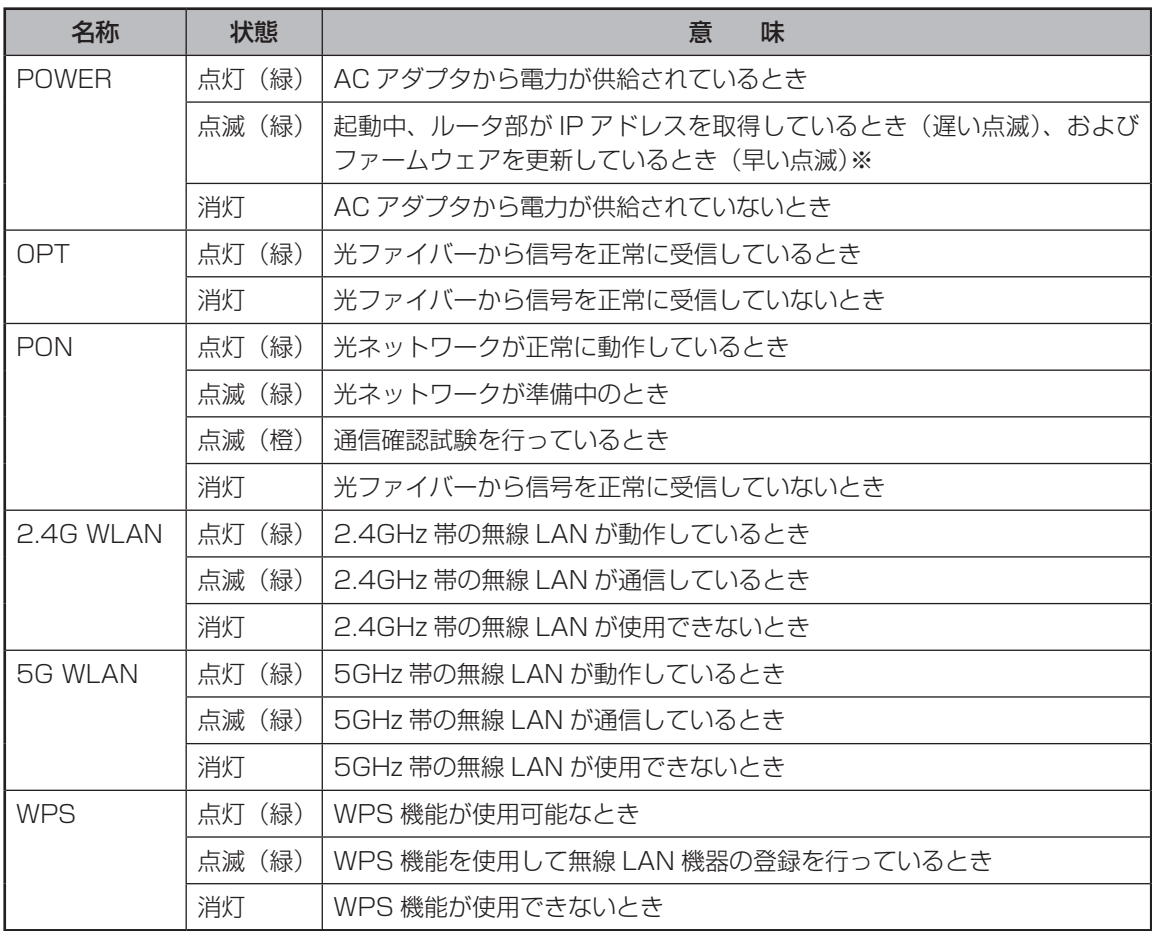

※ POWER ランプが早く点滅しているときは、本製品がファームウェアを更新しています。15 秒ほどで 点滅がとまった後、本製品は自動的に再起動します。ファームウェア更新中は電源を切らずにしばらく お待ちください。

# **1 本製品を設置する**

本製品は、縦置きまたは横置きでご使用になることができます。過熱を避けるために、設置面 以外は少なくとも 10cm 以上の空間を作るようにしてください。また空間を作った場合でも、 本製品全体を覆うような形での設置はおやめください。 壁掛け設置によるご使用は避けてください。

縦置きまたは横置きにする場合には、必ず横置き用足の面が下になるように置いてください。 その他の設置についての注意事項は、「安全にお使いいただくために」を参照してください。

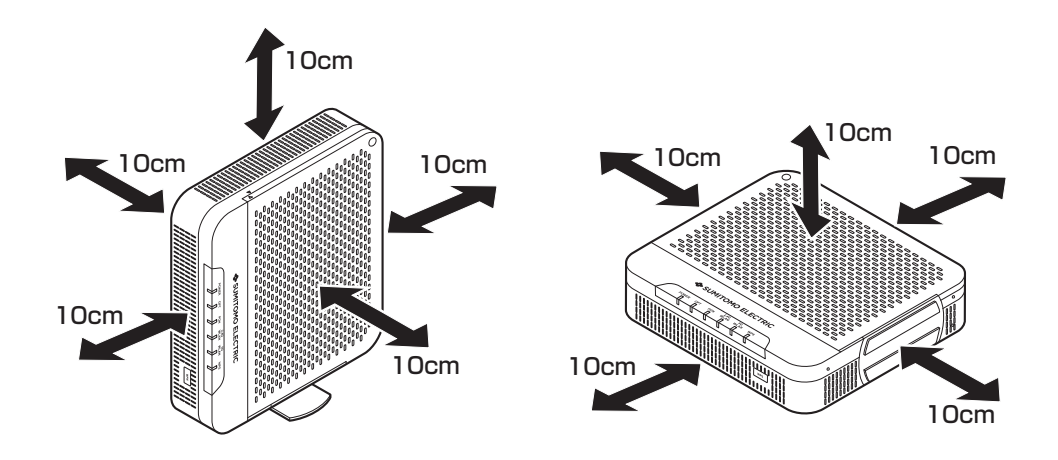

### 縦置きについて

縦置きする場合は、右側面にある回転収納式スタンドをご使用ください。横置きする場合は収納 した状態でご使用ください。

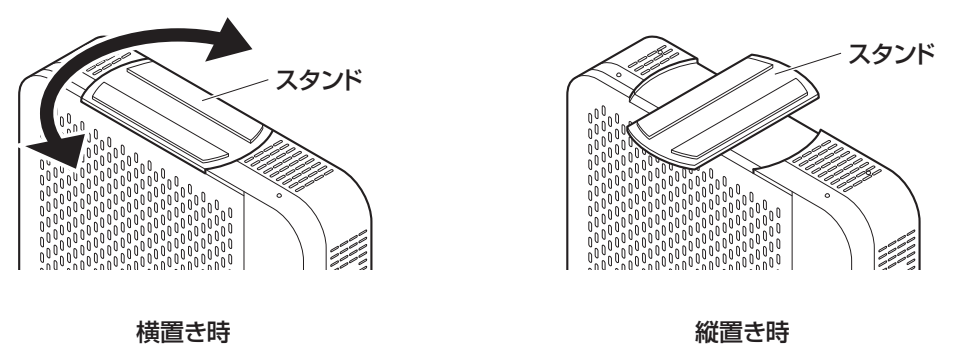

# **2 ネットワーク機器を接続する**

### ■IP 電話やパソコンなどを本製品と有線 LAN で接続する

IP 電話などを TA ポートに、パソコン/ゲームなどのネットワーク機器を LAN1 ~ 3 ポートに 接続します。

【接続構成例】

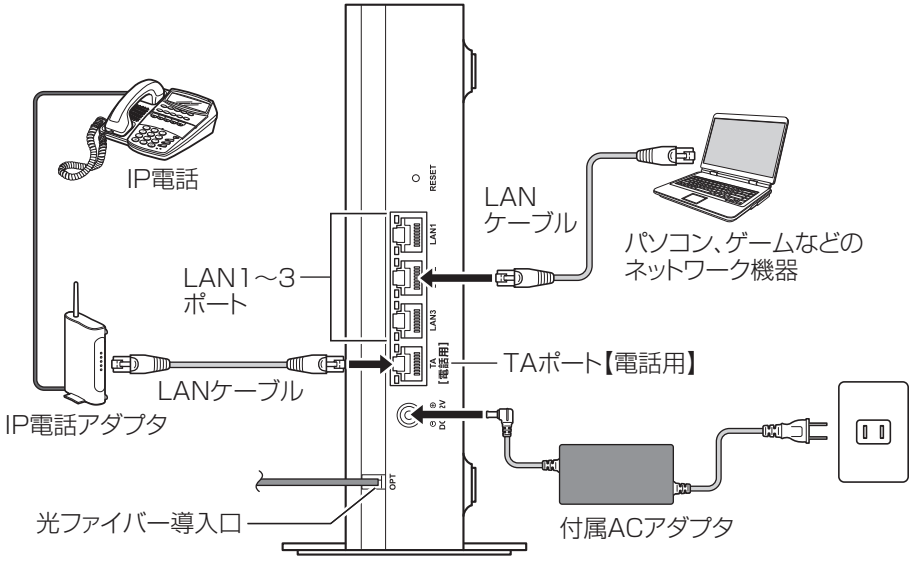

本製品

●接続する LAN ケーブルはカテゴリ 5e 以上をご使用ください。 ●接続するネットワーク機器は、IP アドレス、DNS サーバーアドレスを自動 (DHCP) で取 得するように設定してください。

### ■ パソコンと本製品を無線 LAN で接続する

Windows 10 の場合

1 タスクトレイ(デスクトップ右下)の「ネットワーク」アイコンをタップまたはクリック します。

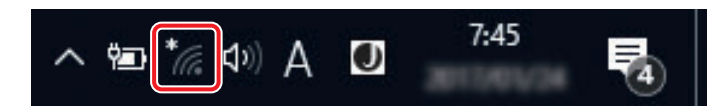

※「ネットワーク」アイコンは、∧[隠れているインジケーターを表示します]ボタンの中に隠れて いる場合があります。

2 表示されたワイヤレスネットワーク一覧から、接続するネットワーク SSID を選択し、「接 続」をタップまたはクリックします。

 本製品のネットワーク SSID は、本製品の底面にあるラベルに記載されている「SSID」 をご確認ください。

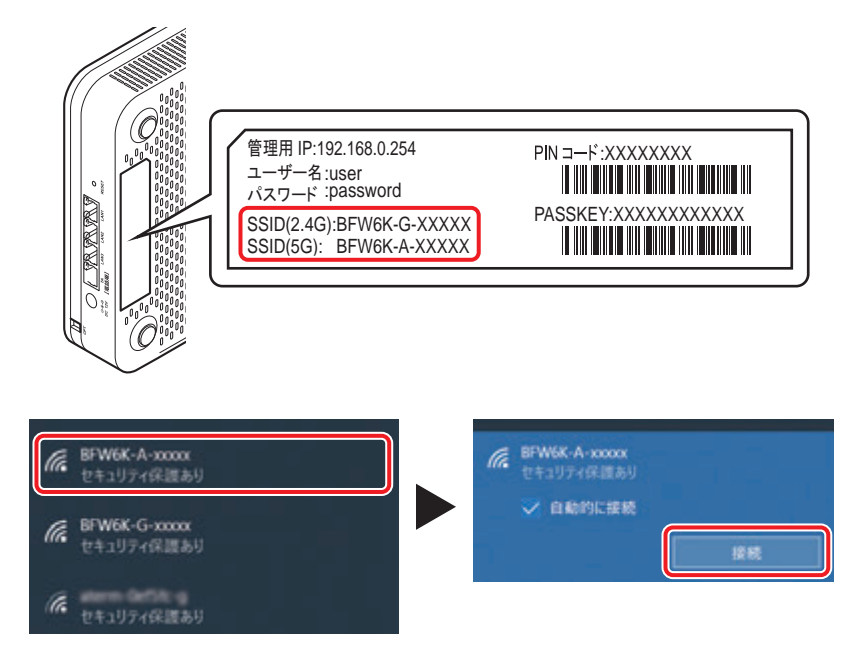

※お客様でネットワーク SSID を設定された場合は、設定内容をご確認ください。

3 ネットワークセキュリティキーを入力する画面が表示されます。 その際、本製品の「WPS」ボタンを押して接続する方法 ( 4a ) と、セキュリティキーを 入力する方法 (4b) と 2 種類あります。

4a 表示された画面に「ルーターのボタンを押しても接続できます。」の記述があれば、この 状態で、本製品の「WPS」ボタンを押すことで接続することができます。 「WPS」ボタンを 3 秒以上押し続け、その後、ボタンを離すと WPS 機能が動作します。 WPS 動作中は、本製品前面の「WPS」ランプが点滅します。

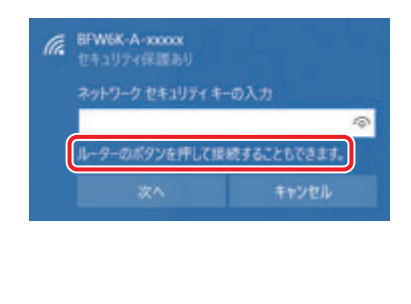

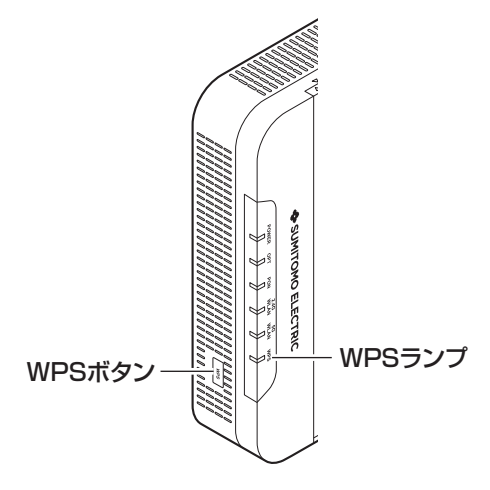

4b 本製品の底面にあるラベルに記載されている「PASSKEY」を入力して「次へ」をタップ またはクリックします。

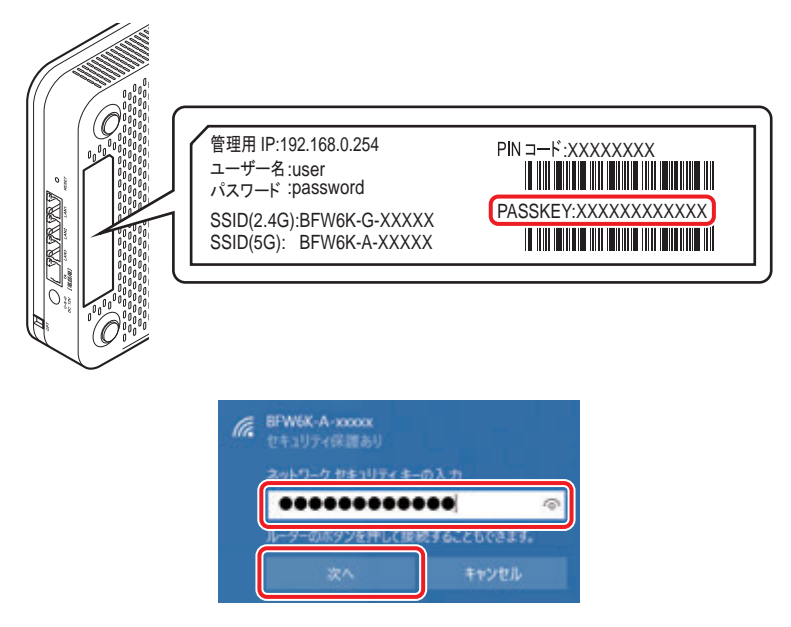

※ PASSKEY の入力では大文字・小文字にご注意ください。 ※お客様で PASSKEY を設定された場合は、設定内容が反映されます。

5 タスクトレイ(デスクトップ右下)の「ネットワーク」アイコンを再度タップまたはクリッ クして、「接続済み」と表示されていれば接続完了です。

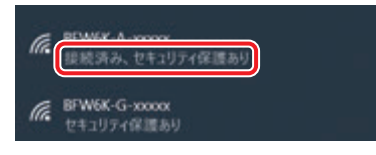

Windows 8.1 の場合

1 スタート画面の右端から内側にスワイプし、「設定」をタップします。マウスを使用して いる場合は、画面の右隅をポイントし、「設定」をクリックします。 次に、「ネットワーク」アイコンをタップまたはクリックします。

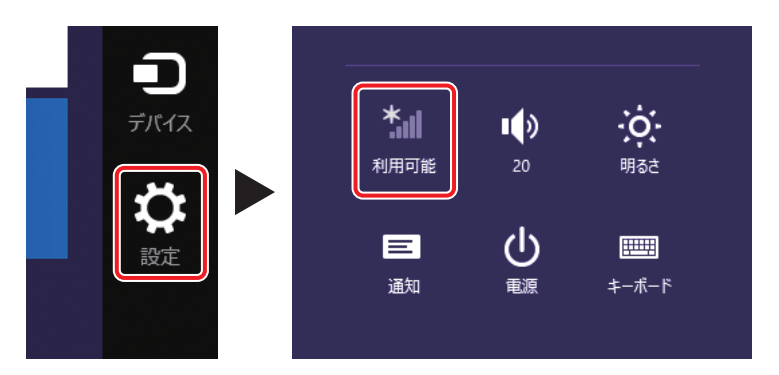

2 表示されたワイヤレスネットワークの一覧から、接続するネットワーク SSID を選択し、 「接続」をタップまたはクリックします。

 本製品のネットワーク SSID は、本製品の底面にあるラベルに記載されている「SSID」 をご確認ください。

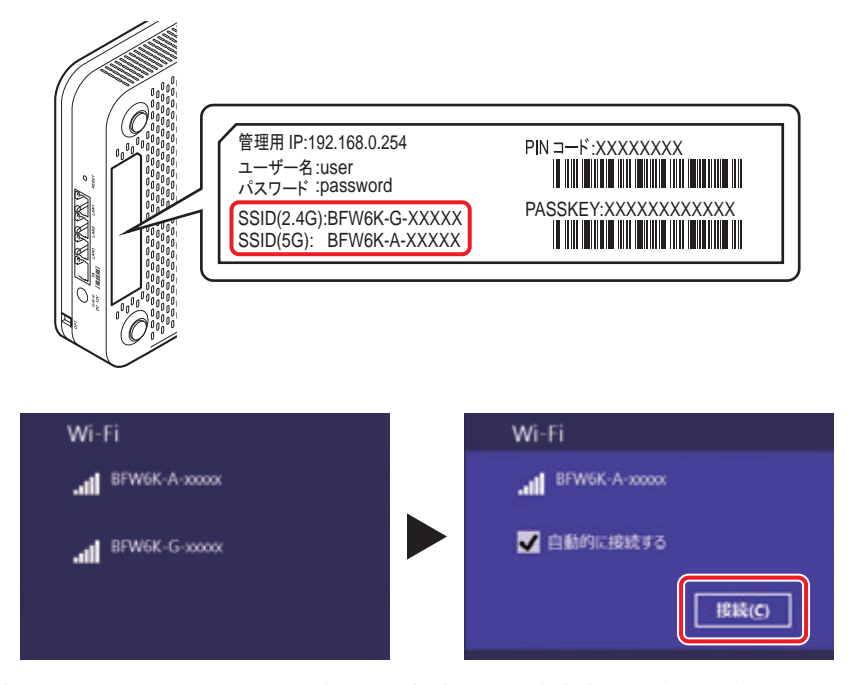

※お客様でネットワーク SSID を設定された場合は、設定内容をご確認ください。

- 3 ネットワークセキュリティキーを入力する画面が表示されます。 その際、本製品の「WPS」ボタンを押して接続する方法 (4a) と、セキュリティキーを 入力する方法(4b)と2種類あります。
- 4a 表示された画面に「ルーターのボタンを押しても接続できます。」の記述があれば、この 状態で、本製品の「WPS」ボタンを押すことで接続することができます。 「WPS」ボタンを 3 秒以上押し続け、その後、ボタンを離すと WPS 機能が動作します。 WPS 動作中は、本製品前面の「WPS」ランプが点滅します。

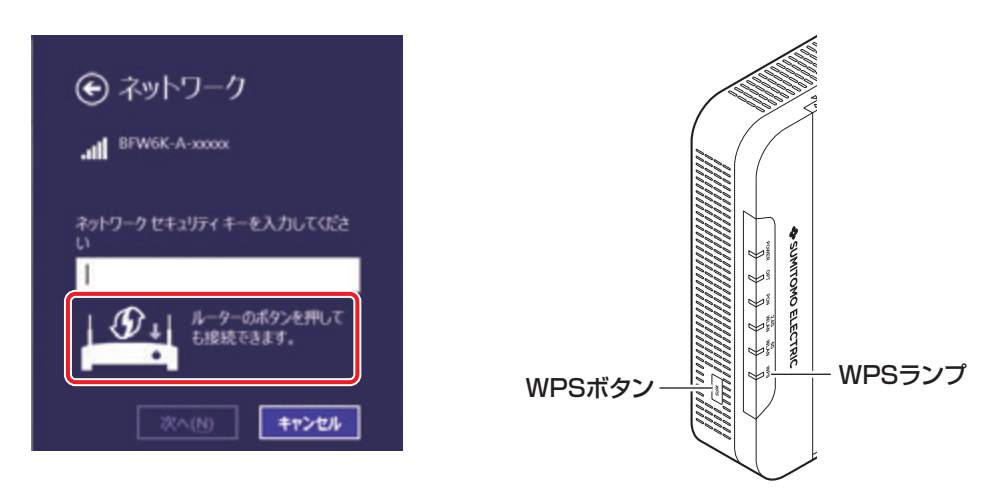

4b 本製品の底面にあるラベルに記載されている「PASSKEY」を入力して「次へ」をタップ またはクリックします。

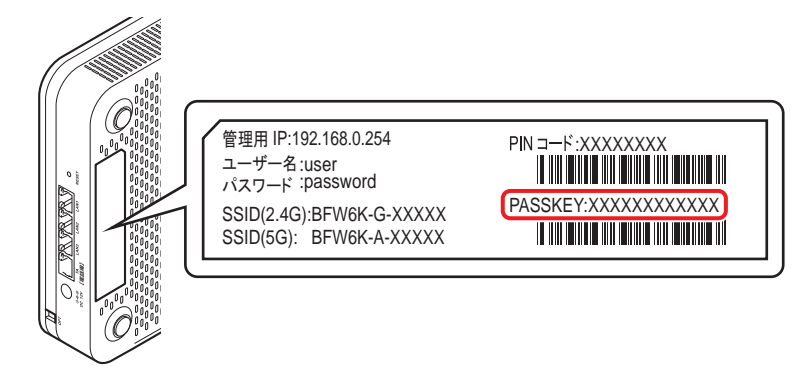

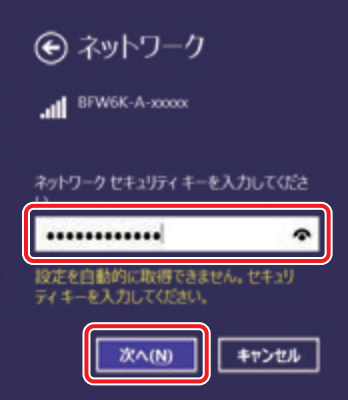

※ PASSKEY の入力では大文字・小文字にご注意ください。 ※お客様で PASSKEY を設定された場合は、設定内容が反映されます。

5 左下の画面が表示されたら「はい」をタップまたはクリックします。 ネットワーク SSID に、「接続済み」と表示されていれば接続完了です。

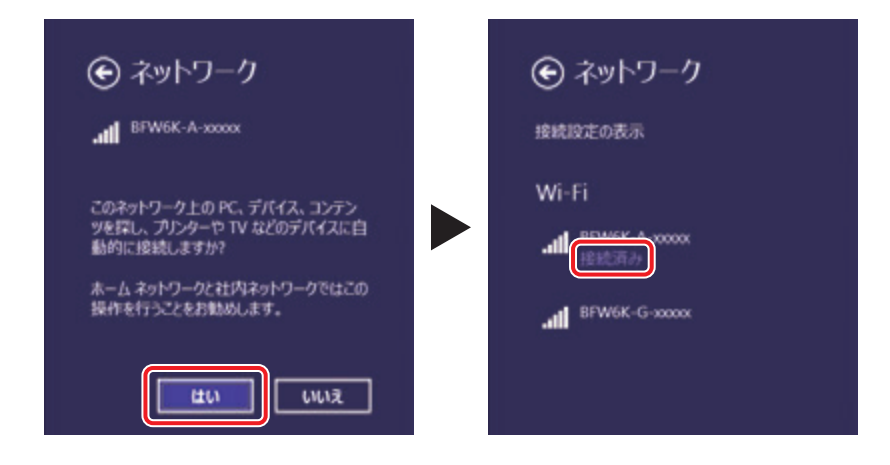

Windows 7 の場合

│ │ │ タスクトレイ (デスクトップ右下) の「ネットワーク」アイコンをクリックします。

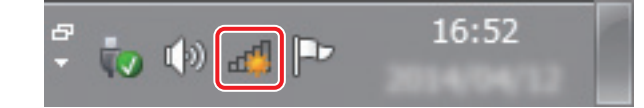

※「ネットワーク」アイコンは、▲「隠れているインジケーターを表示します〕ボタンの中に隠れて いる場合があります。

2 表示されたワイヤレスネットワークの一覧から、接続するネットワーク SSID を選択し、 「接続」をクリックします。

 本製品のネットワーク SSID は、本製品の底面にあるラベルに記載されている「SSID」 をご確認ください。

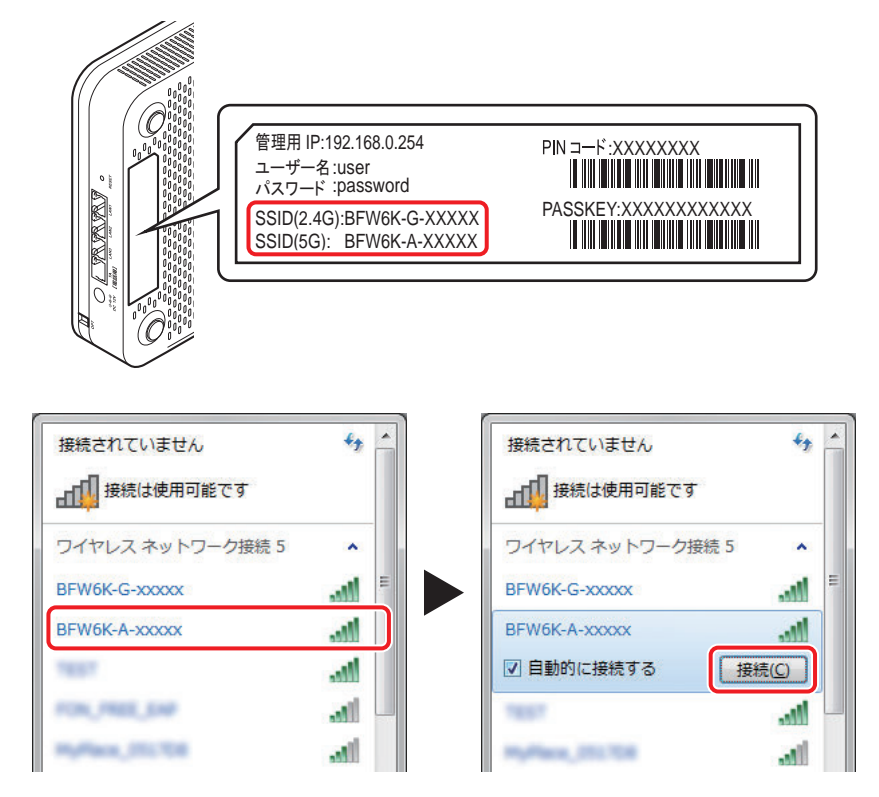

※お客様でネットワーク SSID を設定された場合は、設定内容をご確認ください。

3 ネットワークセキュリティキーを入力する画面が表示されます。 その際、本製品の「WPS」ボタンを押して接続する方法 (4a) と、セキュリティキーを 入力する方法 (4b) と2種類あります。

4a 表示された画面に「ルーターのボタンを押すことによっても接続できます。」の記述があ れば、この状態で、本製品の「WPS」ボタンを押すことで接続することができます。 「WPS」ボタンを 3 秒以上押し続け、その後、ボタンを離すと WPS 機能が動作します。 WPS 動作中は、本製品前面の「WPS」ランプが点滅します。

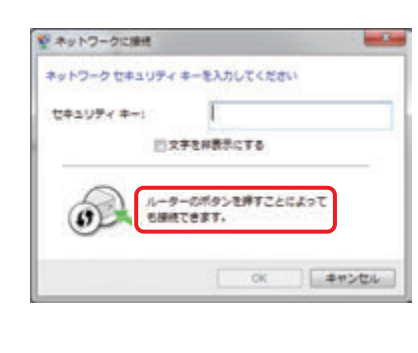

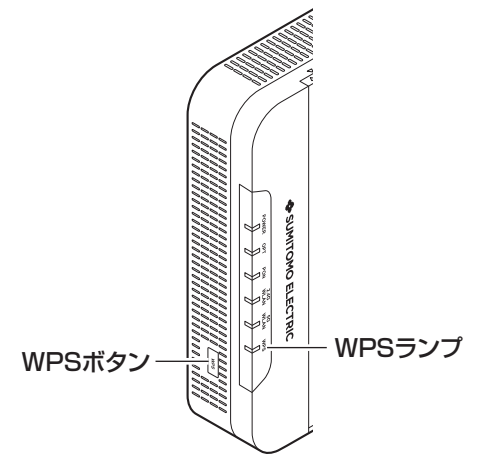

- ※ ご使用のパソコンが「IEEE802.11b/g」および「IEEE802.11a」両対応の場合は、どちらか 一方の規格でのみ WPS 接続が使用できます。接続しようとしている SSID で WPS 接続が実行 できない場合は、パソコンを再起動し、再度実行してみてください。
- 4b 本製品の底面にあるラベルに記載されている「PASSKEY」を入力して「次へ」または 「OK」をクリックします。

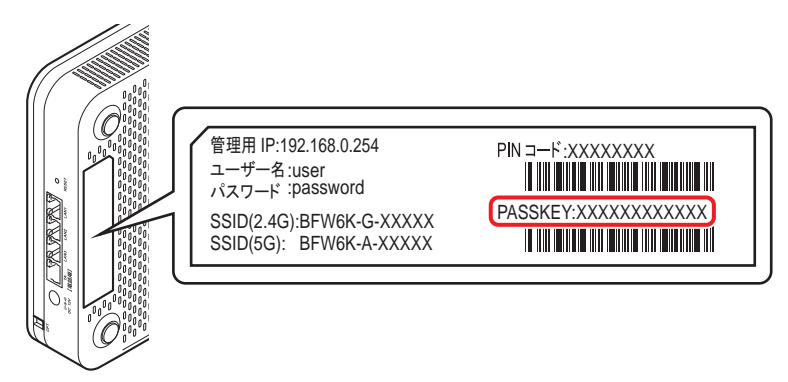

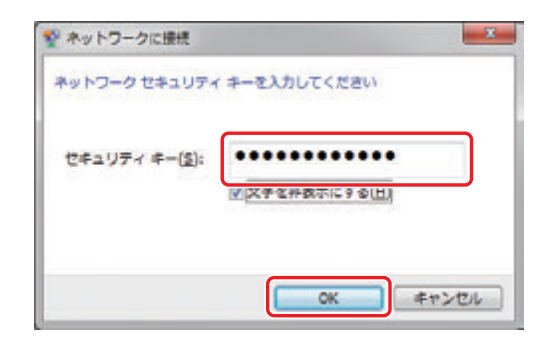

※ PASSKEY の入力では大文字・小文字にご注意ください。

※ お客様で PASSKEY を設定された場合は、設定内容が反映されます。

- ※ OS のバージョンなどにより、ネットワークプロファイルを保存するかどうかを選択する画面が 表示される場合があります。その際は、すべての項目にチェックが入っている状態で画面を閉じ てください。
- 5 タスクトレイ(デスクトップ右下)の「ネットワーク」アイコンを再度クリックして、「接 続」と表示されていれば接続完了です。

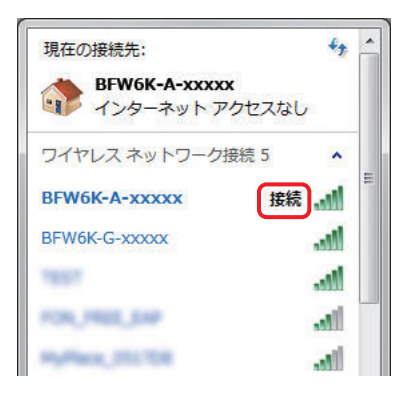
macOS / Mac OS X の場合

1 デスクトップ右上の「無線」アイコンをクリックし、「Wi-Fi を入にする」をクリックして、 無線 LAN 機能を有効にします。

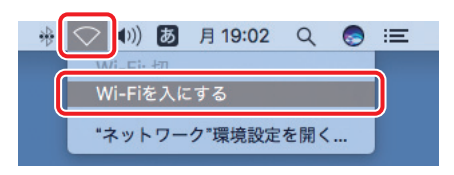

2 デスクトップ右上の「無線」アイコンをクリックし、表示されたワイヤレスネットワーク のリストから、接続するネットワーク SSID をクリックします。

 本製品のネットワーク SSID は、本製品の底面にあるラベルに記載されている「SSID」 をご確認ください。

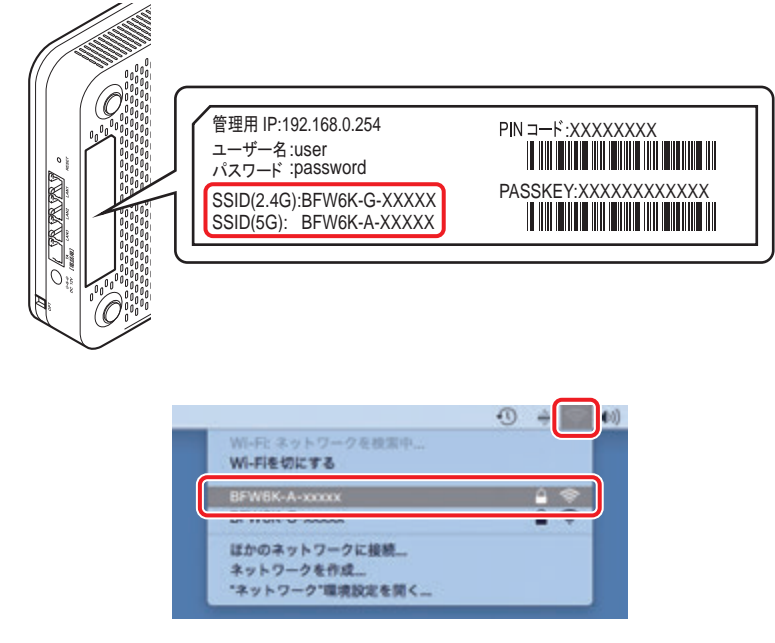

※ お客様でネットワーク SSID を設定された場合は、設定内容をご確認ください。

## 3 パスワードを入力する画面が表示されます。

 本製品の背面にあるラベルに記載されている「PASSKEY」を入力して、「このネットワー クを記憶」にチェックが入った状態で「接続」をクリックします。

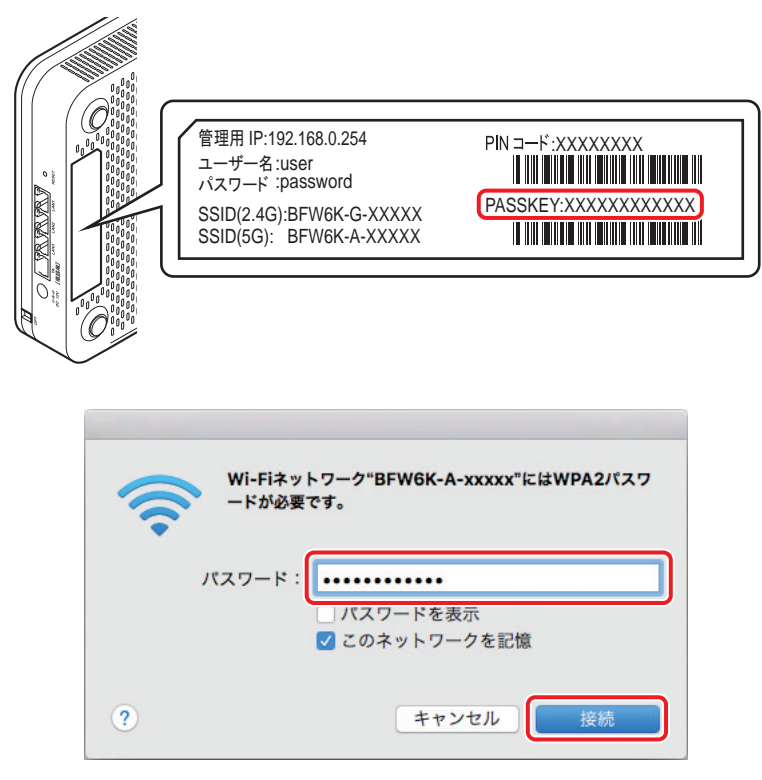

※ PASSKEY の入力では大文字・小文字にご注意ください。 ※ お客様で PASSKEY を設定された場合は、設定内容が反映されます。

4 デスクトップ右上の「無線」アイコンをクリックし、SSID の前にチェックマークが表示 されていれば接続完了です。

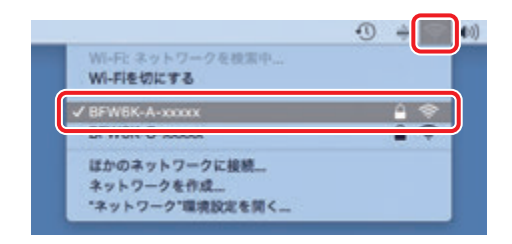

## ■ スマートフォンなどの携帯端末と本製品を無線 LAN で接続する

iPad / iPhone の場合

|1| 画面上の「設定」アイコンをタップします。

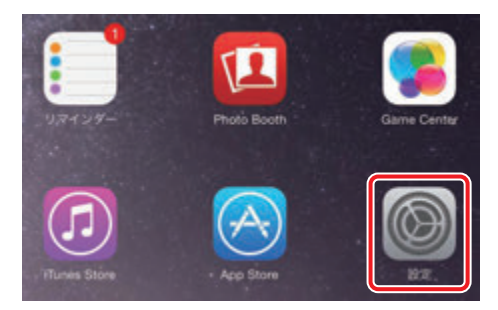

2 設定項目の「Wi-Fi」をタップして、ワイヤレスネットワークを選択する一覧から、接続 するネットワーク SSID をタップします。

 本製品のネットワーク SSID は、本製品の底面にあるラベルに記載されている「SSID」 をご確認ください。

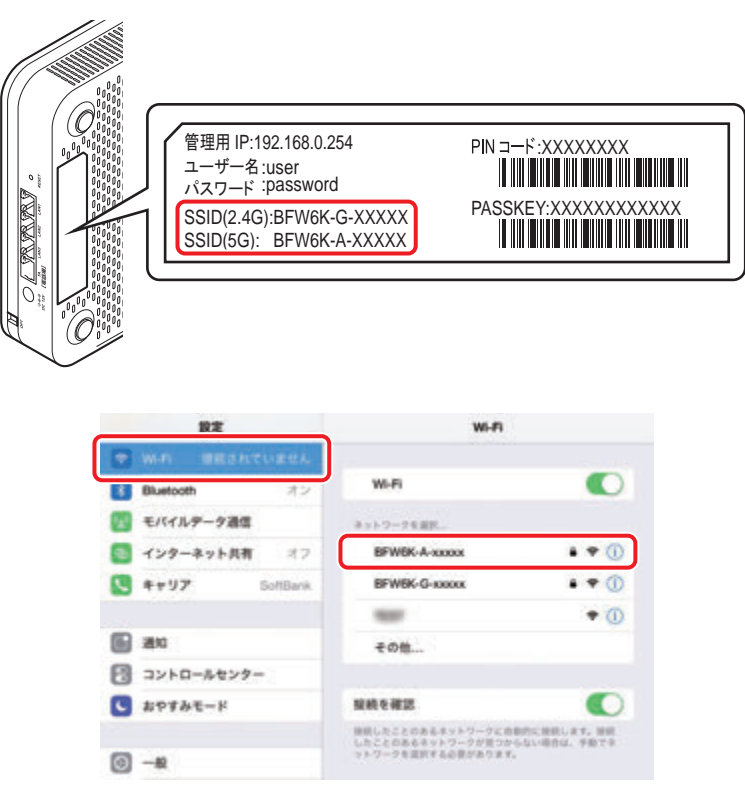

※ 「Wi-Fil が OFF (オフ) の場合は、ON(オン)にしてください。 ※ お客様でネットワーク SSID を設定された場合は、設定内容をご確認ください。 3 パスワードを入力する画面が表示されます。

 本製品の底面にあるラベルに記載されている「PASSKEY」を入力して「接続」をタップ します。

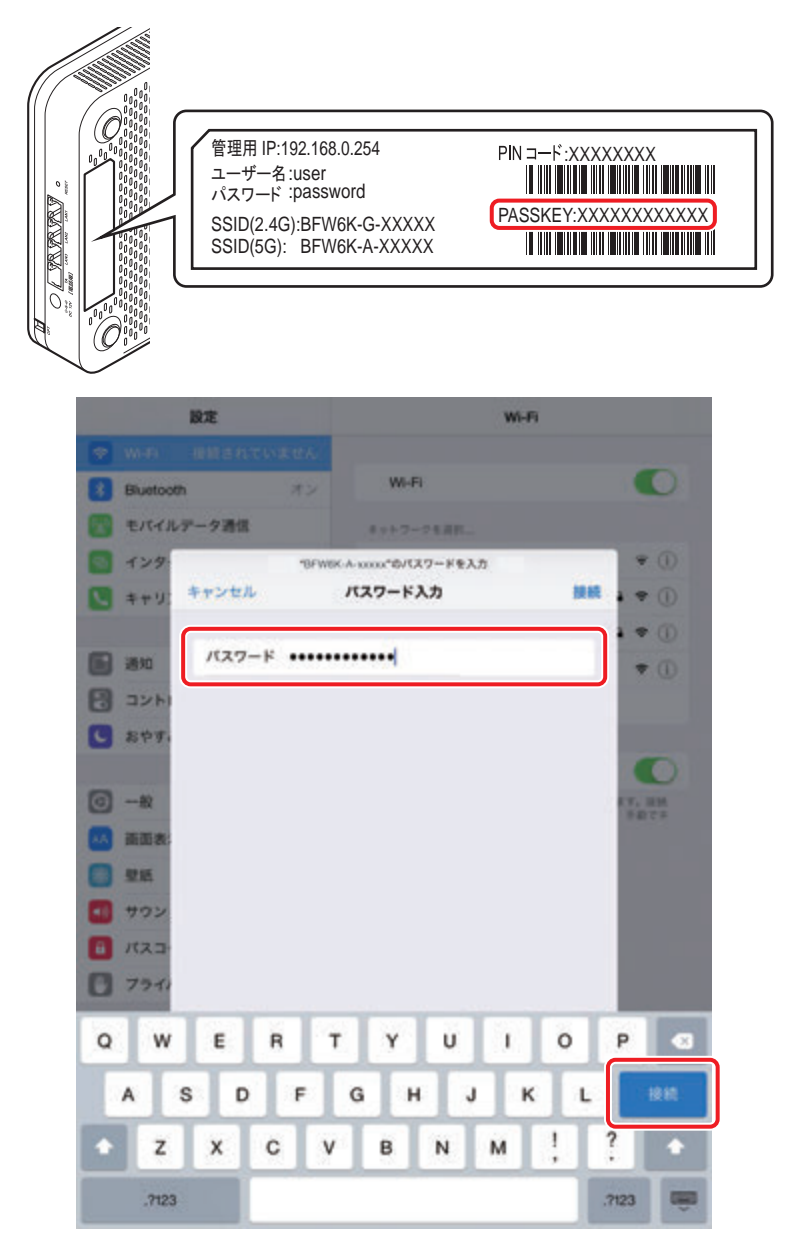

※ PASSKEY の入力では大文字・小文字にご注意ください。 ※ お客様の PASSKEY を設定された場合は、設定内容が反映されます。

4 SSID の前にチェックマークが表示されていれば接続完了です。

![](_page_40_Picture_20.jpeg)

※ SSID の右にある(1)ボタンをタップするとアドレスの取得内容が確認できます。

![](_page_40_Picture_21.jpeg)

※ 端末の OS バージョンにより画面が多少異なる場合があります。

1 画面上端から下へスワイプし、表示されたメニューから「設定」アイコンをタップします。

![](_page_41_Picture_2.jpeg)

2 設定画面で「Wi-Fi」をタップして、表示されたワイヤレスネットワークの一覧から接続 するネットワーク SSID をタップします。

 本製品のネットワーク SSID は、本製品の底面にあるラベルに記載されている「SSID」を ご確認ください。

![](_page_41_Picture_5.jpeg)

![](_page_41_Picture_80.jpeg)

※ 「Wi-Fil が OFF(オフ)の場合は、ON(オン)にしてください。 ※ お客様でネットワーク SSID を設定された場合は、設定内容をご確認ください。

## 3 パスワードを入力する画面が表示されます。

 本製品の底面にあるラベルに記載されている「PASSKEY」を入力して「接続」をタップ します。

![](_page_42_Picture_72.jpeg)

![](_page_42_Picture_73.jpeg)

※ PASSKEY の入力では大文字・小文字にご注意ください。 ※お客様で PASSKEY を設定された場合は、設定内容が反映されます。

## 4 Wi-Fi 欄に「接続済み」と表示されていれば接続完了です。

![](_page_42_Picture_74.jpeg)

※ 接続済みのネットワーク SSID をタップすると接続状況の詳細が確認できます。 ※ 端末の OS バージョン、発売メーカーにより画面が多少異なる場合があります。

# ■ WEP 認証でネットワーク機器と本製品を無線 LAN で接続する

接続する機器の無線認証が WEP 方式のみ対応している場合(ニンテンドー DS/DS Lite など)、 本製品に別途 WEP の設定が必要になります。以下の手順では、新たに有効にした 2.4GHz 帯 のセカンダリ SSID1 に設定する手順を説明しています。

(本製品の工場出荷状態は、WEP 認証が無効になっています。)

![](_page_43_Picture_3.jpeg)

1 本製品とパソコンを有線 LAN で接続した状態で、Internet Explorer などの Web ブラ ウザを起動して、Web ブラウザのアドレスバーに「192.168.0.254」(本製品の管理 用 IP アドレス)と入力し、キーボードの ENTER キーまたは Web ブラウザのアクセス ボタンをクリックします。

![](_page_43_Picture_5.jpeg)

※ お客様で管理用 IP アドレスを設定された場合は、設定内容が反映されます。

2 BFW6011-BAL ログイン画面が表示されます。ユーザー名入力欄に「ユーザー名」を、 パスワード入力欄に「パスワード」を入力し、「ログイン」をクリックします。

![](_page_43_Picture_104.jpeg)

※ お客様でユーザー名とパスワードを設定された場合は、設定内容が反映されます。

※ 「ユーザー名」、「パスワード」の工場出荷時の初期値は、本製品の底面にあるラベルに記載されて いる「ユーザー名」と「パスワード」をご確認ください。

![](_page_43_Figure_11.jpeg)

![](_page_44_Picture_20.jpeg)

 表示されたページの左側メニューの「無線 LAN 設定」-「基本設定」を選択し、無線帯域 で「2.4GHz」を選択します。(画面例は無線 LAN 設定(2.4GHz)を選択した場合)

![](_page_44_Picture_21.jpeg)

**5 WEP を設定する SSID (ゲスト / バーチャルアクセスポイント)の「有効」をチェック** 

して、「適用」をクリックします。(画面例はゲスト / バーチャルアクセスポイントの 「BFW6K-G2-xxxxx」を選択した場合)

![](_page_45_Picture_30.jpeg)

6 左側メニューの「無線 LAN 設定」-「セキュリティ設定」を選択し、無線帯域で「2.4GHz」 を選択します。

![](_page_45_Picture_31.jpeg)

7 表示された画面の「SSID」でゲスト / バーチャルアクセスポイントの「BFW6K-G2 ~

G4-xxxxx」のいずれかを選択します。(画面例はゲスト / バーチャルアクセスポイント の「BFW6K-G2-XXXXX」を選択した場合)

![](_page_46_Picture_51.jpeg)

8 「セキュリティ」で「64bit WEP」または「128bit WEP」を選択します。(画面例は「64bit WEP」を選択した場合)

![](_page_46_Picture_52.jpeg)

9 「WPS が無効になります。設定を続けますか。」の確認画面が表示された場合は、「OK」 をクリックします。

![](_page_46_Picture_8.jpeg)

10 使用するデフォルトキー番号をチェックします。

![](_page_46_Picture_53.jpeg)

## 11 WEP キーの文字列(任意)を入力し、「適用」をクリックします。(画面例は「64bit WEP」を選択した場合)

![](_page_47_Picture_79.jpeg)

※ WEP キーの文字形式は「ASCII」と「Hex」の両方に対応しており、入力された文字数で自動 判別します。

手順 8 で選択したセキュリティに合わせて入力します。

・ 「64bit WEP」を選択した場合:

ASCII では半角英数字 5 文字、Hex では半角英数字 16 進数 10 文字で入力します。

・ 「128bit WEP」を選択した場合:

ASCII では半角英数字 13 文字、Hex では半角英数字 16 進数 26 文字で入力します。

なお、パスフレーズ入力欄に「パスフレーズ」を入力することにより、Hex の WEP キーを自動生 成することができます。

- ●設定が開始され、しばらくして本製品が自動的に再起動を行うと WEP 設定は完了です。 Web ブラウザを閉じてください。
- 12 接続する無線機器に「SSID」と「WEP 認証用デフォルトキー」をそれぞれ設定すれば 完了です。

<sup>※</sup> 具体的な設定方法や接続確認方法およびトラブルシューティングなどは、接続する無線機器の取 扱説明書の内容にしたがってください。

# ■ その他の機器と本製品を無線 LAN で接続する

本製品の底面にあるラベルに記載されている「SSID」と「PASSKEY」を確認してください。(お 客様で設定された場合は、設定後の値が有効になります。)

詳細な接続方法については、接続するネットワーク機器の取扱説明書にしたがってください。

![](_page_48_Picture_3.jpeg)

※ PASSKEY の入力では大文字・小文字にご注意ください。

# **3 詳細な設定**

本製品の詳細な設定の確認・変更は、Web ブラウザ(Microsoft Edge、Internet Explorer など) を使って Web 設定画面から行います。

※ 工場出荷時の初期値でご使用になることができます。その場合は詳細な設定での操作は必要 ありません。

## ■ Web 設定画面で設定する

│1│ 本製品とパソコンを接続した状態で、Internet Explorer などの Web ブラウザを起動 して、Web ブラウザのアドレスバーに「192.168.0.254」(本製品の管理用 IP アド レス)を入力し、キーボードの ENTER キーまたは Web ブラウザのアクセスボタンを クリックします。

![](_page_49_Picture_5.jpeg)

※ お客様で管理用 IP アドレスを設定された場合は、設定内容が反映されます。

2 BFW6011-BAL ログイン画面が表示されます。ユーザー名入力欄に「ユーザー名」を、 パスワード入力欄に「パスワード」を入力し、「ログイン」をクリックします。

![](_page_49_Picture_114.jpeg)

※ お客様でユーザー名とパスワードを設定された場合は、設定内容が反映されます。

※ 「ユーザー名」、「パスワード」の工場出荷時の初期値は、本製品の底面にあるラベルに記載されて いる「ユーザー名」と「パスワード」をご確認ください。

![](_page_49_Picture_11.jpeg)

3 トップ画面が表示されます。画面左側のメニューをクリックすると、各項目の詳細設定 画面が表示されます。

![](_page_50_Picture_66.jpeg)

![](_page_50_Picture_67.jpeg)

## 4 変更した設定を保存するには、各項目にある「適用」をクリックします。変更した設定を 保存しない場合は「キャンセル」をクリックします。

- ※ 「適用」をクリックしないまま、次の設定項目の設定を行った場合は前の設定項目の変更内容は 保存されません。
- ※ 次ページからの Web 設定画面の説明では「適用」および「キャンセル」の説明は省略させてい ただきます。

本製品の LAN 側ネットワークに関する設定を行います。

![](_page_51_Picture_144.jpeg)

#### ◆ LAN 設定

- ① IP アドレス(初期値:192.168.0.254) 本製品の IP アドレスを設定します。
- ② サブネットマスク (初期値: 255.255.255.0) 本製品のサブネットマスクを設定します。
- ③ MAC アドレス
- 本製品の MAC アドレスが表示されます。
- ④ DHCP モード(初期値:サーバー) サーバー/無効

DHCPサーバを動作させIPアドレス、サブネットマスクなどの設定に必要な情報を提供します。 ⑤ 開始 IP アドレス(初期値:192.168.0.11)

DHCP サーバが提供する IP アドレスの開始アドレスを設定します。

- ⑥ 終了 IP アドレス(初期値:192.168.0.50) DHCP サーバが提供する IP アドレスの終了アドレスを設定します。
- ⑦ DNS アドレス(プライマリ)(初期値:192.168.0.254)

DHCP サーバが提供する DNS アドレス (プライマリ) を設定します。

**⑧ DNS アドレス(セカンダリ)(初期値:0.0.0.0)** 

DHCP サーバが提供する DNS アドレス (セカンダリ) を設定します。

⑨ デフォルト GW(初期値:192.168.0.254)

```
DHCP サーバが提供するデフォルトゲートウェイの IP アドレスを設定します。
```
10 リース時間 (初期値: 86400 秒)

DHCP サーバが提供する IP アドレスのリース時間を設定します。

本製品の LAN 側ネットワークに関する詳細な設定を行います。

![](_page_52_Picture_26.jpeg)

① UPnP(初期値:有効)

UPnP (Universal Plug and Play) 機能の有効/無効を設定します。

2.4GHz 帯の無線 LAN に関する設定を行います。

![](_page_53_Picture_109.jpeg)

① 無線帯域

「2.4GHz」を選択します。

**② 無線機能有効化**(初期値:有効)

2.4GHz の無線機能の有効/無効を切り替えます。

③ SSID(無線 LAN ID)(初期値:BFW6K-G-xxxxx)

2.4GHz 帯の SSID を設定します。

※ 初期値の「XXXXX」は本製品の ONU MAC アドレスの末尾 5 桁が表示されます。 ④ 動作モード(初期値:11b/g/n 混在モード)

本製品の 2.4GHz 帯の無線 LAN 動作モードを設定します。

- ・ 11b/g/n 混在モード
- ・ 11 g モード
- ・ 11b/g 混在モード
- ・ 11 b モード

⑤ BSSID

本製品の BSSID (Basic Service Set Identifier) が表示されます。

⑥ 無線チャンネル(初期値:AutoSelect)

無線 LAN 通信で使用するチャンネルを選択します。

電波干渉がある場合には、使用するチャンネルを変更してください。

複数の無線 LAN アクセスポイントを設置する場合には、チャンネルを変更してください。各 無線 LAN アクセスポイントが、異なるチャンネルを使用することによって、電波干渉を軽減 できます。

・ 「AutoSelect」および「Channel1」~「Channel13」の間で設定できます。 ⑦ 拡張チャンネル

④動作モードを「11b/g/n 混在モード」に、⑩帯域幅を「20MHz+40MHz auto」に設定し、 ⑥無線チャンネルが「AutoSelect」に設定されていない時に有効となります。制御用チャン ネルとして Down (下側) チャンネルまたは Up (上側) チャンネルを選択します。

⑧ SSID 公開(初期値:公開)

2.4GHz 帯の無線ネットワーク名(SSID)を公開するか、隠蔽するかを設定します。

(9)無線 LAN 端末間通信禁止(初期値:通信許可)

同じ SSID 内の無線 LAN 端末間の通信を禁止または許可します。

- ・ チェックあり : 通信禁止
- ・ チェックなし : 通信許可
- ⑩ 帯域幅(初期値:20MHz only)

帯域幅を設定します。

- ・ 20MHz only
- $\cdot$  20MHz + 40MHz auto
- ⑪ 無線送信パワー(初期値:高)

本製品の送信パワーを調整します。他のネットワークへの電波干渉回避の目的で使用します。 また、送信パワーを低下させ通信可能範囲を縮小することにより、外部からの不正アクセス 等のセキュリティの脅威を回避できる場合があります。

- ・ 高
- ・ 中
- ・ 低
- ・ 自動

(2) デバイス数(初期値:制限なし)

SSID に無線 LAN 接続するデバイスの台数を制限します。

・ 「制限なし」および「1」~「6」から設定できます。

#### ◆ 無線-ゲスト / バーチャルアクセスポイント

![](_page_55_Picture_111.jpeg)

13有効(初期値:無効)

2.4GHz 帯のゲスト / バーチャルアクセスポイント SSID (BFW6K-G2 ~ G4-XXXXX)の 有効/無効を選択します。

⑭ SSID

2.4GHz 帯のゲスト / バーチャルアクセスポイント SSID (BFW6K-G2 ~ G4-XXXXX) が 表示されます。

※ 初期値の「XXXXX」は本製品の ONU MAC アドレスの末尾 5 桁が表示されます。

#### ⑮ SSID 公開(初期値:公開)

2.4GHz 帯のゲスト / バーチャルアクセスポイント SSID (BFW6K-G2 ~ G4-XXXXX) を 公開するか、隠蔽するかを設定します。

(6)無線 LAN 端末間通信禁止 (初期値:通信禁止)

同じ SSID 内の無線 LAN 端末間の通信を禁止または許可します。

- ・ チェックあり : 通信禁止
- ・ チェックなし : 通信許可

 $($ <sup>)</sup> デバイス数 (初期値:制限なし)

2.4GHz 帯のゲスト / バーチャルアクセスポイント SSID に無線 LAN 接続するデバイスの 台数を制限します。

・ 「制限なし」および「1」~「6」から設定できます。

2.4GHz 帯の無線 LAN に関する詳細な設定を行います。

![](_page_56_Picture_76.jpeg)

#### ① 無線帯域

「2.4GHz」を選択します。

※ 基本設定で選択した無線帯域が自動で選択されます。

② ビーコン間隔(初期値:100ms)

無線ネットワークを同期させるために、本製品から一定間隔で送信するパケットの送信間隔 を設定します。

ビーコン間隔を 100 ~ 999 の間で設定します。

③ DTIM 間隔(初期値:1ms)

ビーコンに対し、DTIM を挿入する間隔を設定します。

DTIM 間隔を 1 ~ 255 の間で設定します。

※ DTIM (delivery traffic indication message) とは省電力モードの無線クライアントに 対して、パケットが送信待ちであることを伝えるメッセージのことです。DTIM はビーコン に含まれて送信されています。

## 無線 LAN 設定 (2.4GHz)-セキュリティ設定

2.4GHz 帯の無線 LAN のセキュリティに関する設定を行います。

■セキュリティで「WPA-PSK」、「WPA2-PSK」、「WPA/WPA2-PSK」を選択し た場合

![](_page_57_Picture_122.jpeg)

#### ① 無線帯域

「2.4GHz」を選択します。

※ 基本設定で選択した無線帯域が自動で選択されます。

② SSID

セキュリティ設定を行う SSID を選択します。

③ セキュリティ (初期値: WPA2-PSK)

無線の暗号化を設定します。暗号化を行うと、データを暗号化してから無線電波を発信します。

- ・ 無効
- $\cdot$  64bit WEP<sup>\*1</sup>
- $\cdot$  128bit WEP $^{*1}$
- ・ WPA-PSK
- ・ WPA2-PSK
- ・ WPA/WPA2-PSK
- \*1:「64bit WEP」または「128bit WEP」を選択した場合は、IEEE802.11n の無線 LAN モードは使用 できません。
- ※ 「無効」を選択した場合は④以降の項目は表示されません。
- ※ 「64bit WEP」または「128bit WEP」を選択した場合は「■セキュリティで「64bit WEP」または「128bit WEP」を選択した場合」を参照してください。

#### ④ WPA/WPA2 暗号化方式(初期値:AES)

WPA および WPA2 の暗号化方式を表示します。

セキュリティで選択した暗号化に応じた暗号化方式が選択され表示されます。

- ・ TKIP:「WPA-PSK」を選択した場合
- ・ AES:「WPA2-PSK」を選択した場合
- ・ TKIP + AES:「WPA/WPA2-PSK」を選択した場合
- ⑤ グループ鍵更新間隔(初期値:3600 秒)

WPA-PSK で使用するキーの更新間隔を設定します。

⑥ パスキー

パスキー(PASSKEY)を設定します。

#### ■ セキュリティで「64bit WEP」または「128bit WEP」を選択した場合

![](_page_58_Picture_145.jpeg)

(フデフォルトキー選択(初期値:選択なし)

使用するデフォルトキー番号を選択します。

⑧ WEP キー(Key1 ~ 4)

選択したセキュリティに応じた文字列(任意)をそれぞれに入力します。

「64bit WEP」を選択した場合

• ASCII 形式: 半角英数字 5 文字、Hex 形式: 半角英数字 16 進数 10 文字

「128bit WEP」を選択した場合

• ASCII 形式: 半角英数字 13 文字、Hex 形式: 半角英数字 16 進数 26 文字 ⑨ パスフレーズ

WEP キーを自動生成するための文字を入力します。

⑩ 生成ボタン

入力されたパスフレーズを元に Hex 形式のユニークな WEP キーを生成させます。

#### 「64bit WEP」を選択した場合

- · Hex 形式: 半角英数字 16 進数 10 文字
- 「128bit WEP」を選択した場合
- · Hex 形式: 半角英数字 16 進数 26 文字

2.4GHz 帯の無線 LAN の WPS(Wi-Fi Protected Setup)機能についての設定を行います。

![](_page_59_Picture_97.jpeg)

#### ◆ WPS 設定

#### ① 無線帯域

「2.4GHz」を選択します。

② WPS 有効化(初期値:有効) WPS 機能の有効/無効を選択します。

#### ◆ PIN 方式

#### **③PIN コード (親機)**

PIN コードが表示されます。

④ PIN コード生成ボタン

PIN コードを自動生成させます。

⑤ PIN コード(子機)

PIN コードを入力します。

#### ◆ PBC 方式

⑥ WPS スタートボタン

プッシュボタン方式 (PBC) で WPS 機能を開始するときにクリックします。

## 無線 LAN 設定 (5GHz)-基本設定

5GHz 帯の無線 LAN に関する設定を行います。

![](_page_60_Picture_108.jpeg)

#### ① 無線帯域

「5GHz」を選択します。

**② 無線機能有効化**(初期値:有効)

5GHz の無線機能の有効/無効を切り替えます。

③ SSID(無線 LAN ID)(初期値:BFW6K-A-xxxxx)

5GHz 帯の SSID を設定します。

※ 初期値の「XXXXX」は本製品の ONU MAC アドレスの末尾 5 桁が表示されます。 ④ 動作モード(初期値:11ac/n/a 混在モード)

本製品 5GHz 帯の無線 LAN 動作モードを設定します。

- ・ 11a/n 混在モード
- ・ 11a モード
- ・ 11ac/n/a 混在モード
- ・ 11ac/n 混在モード

⑤ BSSID

本製品の BSSID (Basic Service Set Identifier) が表示されます。

⑥ 無線チャンネル(初期値:AutoSelect)

無線 LAN 通信で使用するチャンネルを選択します。

電波干渉がある場合には、使用するチャンネルを変更してください。

複数の無線 LAN アクセスポイントを設置する場合には、チャンネルを変更してください。各 無線 LAN アクセスポイントが、異なるチャンネルを使用することによって、電波干渉を軽減 できます。

• [AutoSelect] および [Channel36 / 40 / 44 / 48 / 52 / 56 / 60 / 64 /

100 / 104 / 108 / 112 / 116 / 120 / 124 / 128」から設定できます。

#### ⑦ 拡張チャンネル

④動作モードを「11a/n 混在モード」、「11ac/n/a 混在モード」または「11ac/n 混在モード」 に、⑩帯域幅を「20MHz+40MHz auto」または「20MHz+40MHz+80MHz auto」に 設定した時に有効となります。⑥無線チャンネルで選択したチャンネルに応じ、Down(下側) チャンネルまたは Up(上側)チャンネルが、制御用チャンネルとして自動的に設定されます。

⑧ SSID 公開(初期値:公開)

5GHz 帯の無線ネットワーク名 (SSID) を公開するか、隠蔽するかを設定します。

⑨ 無線 LAN 端末間通信禁止(初期値:通信許可)

同じ SSID 内の無線 LAN 端末間の通信を禁止または許可します。

- ・ チェックあり : 通信禁止
- ・ チェックなし : 通信許可

⑩ 帯域幅(初期値:20MHz + 40MHz + 80MHz auto)

帯域幅を設定します。

- ・ 20MHz only
- $\cdot$  20MHz + 40MHz auto
- $\cdot$  20MHz + 40MHz + 80MHz auto

#### ⑪ 無線送信パワー(初期値:高)

本製品の送信パワーを調整します。他のネットワークへの電波干渉回避の目的で使用します。 また、送信パワーを低下させ通信可能範囲を縮小することにより、外部からの不正アクセス 等のセキュリティの脅威を回避できる場合があります。

- ・ 高
- ・ 中
- ・ 低
- ・ 自動

(2) デバイス数(初期値:制限なし)

本製品に無線 LAN 接続するデバイスの台数を制限します。

・ 「制限なし」および「1」~「6」から設定できます。

## ■ 無線-ゲスト / バーチャルアクセスポイント

![](_page_62_Picture_116.jpeg)

#### ⑬ 有効(初期値:無効)

5GHz 帯のゲスト / バーチャルアクセスポイント SSID(BFW6K-A2 ~ A4-XXXXX)の 有効/無効を選択します。

⑭ SSID

5GHz 帯のゲスト / バーチャルアクセスポイント SSID (BFW6K-A2 ~ A4-XXXXX) が表 示されます。

※ 初期値の「XXXXX」は本製品の ONU MAC アドレスの末尾 5 桁が表示されます。

⑮ SSID 公開(初期値:公開)

5GHz 帯のゲスト / バーチャルアクセスポイント SSID (BFW6K-A2 ~ A4-XXXXX) を公 開するか、隠蔽するかを設定します。

**⑯無線 LAN 端末間通信禁止**(初期値:通信禁止)

同じ SSID 内の無線 LAN 端末間の通信を禁止または許可します。

- ・ チェックあり : 通信禁止
- ・ チェックなし : 通信許可
- (7) デバイス数(初期値:制限なし)

5GHz 帯のゲスト / バーチャルアクセスポイント SSID に無線 LAN 接続するデバイスの台数 を制限します。

・ 「制限なし」および「1」~「6」から設定できます。

## 無線 LAN 設定 (5GHz)-詳細設定

5GHz 帯の無線 LAN に関する詳細な設定を行います。

![](_page_63_Picture_77.jpeg)

#### ① 無線帯域

「5GHz」を選択します。

※ 基本設定で選択した無線帯域が自動で選択されます。

② ビーコン間隔(初期値:100ms)

無線ネットワークを同期させるために、本製品から一定間隔で送信するパケットの送信間隔 を設定します。

ビーコン間隔を 100 ~ 999 の間で設定します。

③ DTIM 間隔(初期値:1ms)

ビーコンに対し、DTIM を挿入する間隔を設定します。

DTIM 間隔を 1 ~ 255 の間で設定します。

※ DTIM (delivery traffic indication message) とは省電力モードの無線クライアントに 対して、パケットが送信待ちであることを伝えるメッセージのことです。DTIM はビーコ ンに含まれて送信されています。

## 無線 LAN 設定 (5GHz)-セキュリティ設定

5GHz 帯の無線 LAN のセキュリティに関する設定を行います。

## ■セキュリティで「WPA-PSK」、「WPA2-PSK」、「WPA/WPA2-PSK」を選択し た場合

![](_page_64_Picture_121.jpeg)

#### ① 無線帯域

「5GHz」を選択します。

※ 基本設定で選択した無線帯域が自動で選択されます。

② SSID

セキュリティ設定を行う SSID を選択します。

③ セキュリティ(初期値:WPA2-PSK)

無線の暗号化を設定します。暗号化を行うと、データを暗号化してから無線電波を発信します。

- ・ 無効
- $\cdot$  64bit WFP $*1$
- $\cdot$  128bit WEP<sup>\*1</sup>
- ・ WPA-PSK
- ・ WPA2-PSK
- ・ WPA/WPA2-PSK
- \*1:「64bit WEP」または「128bit WEP」を選択した場合は、IEEE802.11n の無線 LAN モードは使用 できません。
- ※ 「無効」を選択した場合は④以降の項目は表示されません。
- ※ 「64bit WEP」または「128bit WEP」を選択した場合は「■セキュリティで「64bit WEP」または「128bit WEP」を選択した場合」を参照してください。

#### ④ WPA/WPA2 暗号化方式(初期値:AES)

WPA および WPA2 の暗号化方式を表示します。 セキュリティで選択した暗号化に応じた暗号化方式が選択され表示されます。

- ・ TKIP:「WPA-PSK」を選択した場合
- ・ AES:「WPA2-PSK」を選択した場合
- ・ TKIP + AES:「WPA/WPA2-PSK」を選択した場合
- ⑤ グループ鍵更新間隔(初期値:600 秒)

WPA-PSK で使用するキーの更新間隔を設定します。

⑥ パスキー

パスキー(PASSKEY)を設定します。

■ セキュリティで「64bit WEP」または「128bit WEP」を選択した場合

![](_page_65_Picture_145.jpeg)

(カデフォルトキー選択(初期値:選択なし)

使用するデフォルトキー番号を選択します。

⑧ WEP キー(Key1 ~ 4)

選択したセキュリティに応じた文字列(任意)をそれぞれに入力します。

「64bit WEP」を選択した場合

• ASCII 形式: 半角英数字 5 文字、Hex 形式: 半角英数字 16 進数 10 文字

「128bit WEP」を選択した場合

• ASCII 形式: 半角英数字 13 文字、Hex 形式: 半角英数字 16 進数 26 文字 ⑨ パスフレーズ

WEP キーを自動生成するための文字を入力します。

⑩ 生成ボタン

入力されたパスフレーズを元に Hex 形式のユニークな WEP キーを生成させます。

#### 「64bit WEP」を選択した場合

- · Hex 形式: 半角英数字 16 進数 10 文字
- 「128bit WEP」を選択した場合
- ・**Hex 形式**:半角英数字 16 進数 26 文字

5GHz 帯の無線 LAN の WPS(Wi-Fi Protected Setup)機能についての設定を行います。

![](_page_66_Picture_97.jpeg)

#### ◆ WPS 設定

#### ① 無線帯域

「5GHz」を選択します。

② WPS 有効化(初期値:有効) WPS 機能の有効/無効を選択します。

#### ◆ PIN 方式

#### **③PIN コード (親機)**

PIN コードが表示されます。

④ PIN コード生成ボタン

PIN コードを自動生成させます。

⑤ PIN コード(子機)

PIN コードを入力します。

#### ◆ PBC 方式

⑥ WPS スタートボタン

プッシュボタン方式 (PBC) で WPS 機能を開始するときにクリックします。

パスワードの変更、設定値の保存・復元および本製品を工場出荷状態に戻すときに操作します。

![](_page_67_Picture_120.jpeg)

◆ ログインパスワード変更

#### ① 現在パスワード

現在使用しているパスワードを入力します。

- ② 新パスワード 新しく設定するパスワードを入力します。 ③ 新パスワード(確認)
	- もう一度、新しいパスワードを入力します。

#### ◆ 設定エクスポート

- ④ 設定エクスポート実行ボタン 設定値を保存するときにクリックします。(☞ 73 ページ「設定値の保存」参照)
- ◆ 設定インポート
- ⑤ 参照ボタン

設定内容を保存したバックアップファイルを指定します。(☞ 76 ページ「設定値の復元」参照) ⑥ 設定インポート実行ボタン

設定値を復元するときにクリックします。(☞ 76 ページ「設定値の復元」参照)

◆ 設定の初期化

#### ⑦ 初期化実行ボタン

本製品を初期化するときにクリックします。(☞ 70 ページ「Web 設定画面で初期化する」参照)

#### ◆ 再起動

#### ⑧ 再起動実行ボタン

本製品を再起動するときにクリックします。

本製品の装置情報や設定内容を表示します。

![](_page_68_Picture_101.jpeg)

以下の情報が表示されます。

- ◆ システム情報
- ① ファームウェアバージョン
- ② ファームウェア更新日
- ③ 起動時間
- ④ 無線 LAN ドライバーバージョン
- ◆ NTP に関する情報
- ⑤ 前回同期時刻
- ⑥ NTP サーバ情報

◆ WAN に関する情報 ⑦ 接続タイプ ⑧ WAN IP アドレス ⑨ サブネットマスク ⑩ デフォルト GW ⑪ DNS(プライマリ) ⑫ DNS(セカンダリ) ⑬ WAN MAC アドレス

◆ LAN に関する情報 ⑭ IP アドレス ⑮ サブネットマスク ⑯ LAN MAC アドレス

### ◆ IPv4 DHCP 端末一覧

⑰ LAN 側に接続されている IPv4 端末のホスト名、MAC アドレス、IP アドレス、リース時間 のリストを表示します。

# **4 メンテナンス**

## ■ ファームウェアの更新

本製品は最新のファームウェアが提供されると自動的にファームウェアの更新を行いますので、 通常お客様にファームウェア更新の操作を行っていただく必要はありません。

#### (注意)

ファームウェアを更新中、約 15 秒 POWER ランプが早く点滅します。この間は本製品の 電源を絶対に切らないでください。ファームウェア更新後、本製品は自動的に再起動します。

# ■本製品の初期化

初期化とは、本製品に設定した内容を消去して、工場出荷状態に戻すことです。 本製品が正常に動作しない場合や、パスワードを忘れた場合には本製品を初期化して、はじめか ら設定し直すことをお勧めします。

初期化する方法には、下記の 2 通りの方法があります。

- RESET ボタンで初期化する
- Web 設定画面で初期化する

いったん初期化すると、それまでに設定した値がすべて消去され、工場出荷状態に戻りますので ご注意ください。

## RESET ボタンで初期化する

本製品の電源が入った状態で背面の RESET ボタンを 6 秒以上押し続けると、再起動が始まり 工場出荷状態に戻ります。

![](_page_70_Picture_13.jpeg)

Web 設定画面で初期化する

1 本製品とパソコンを有線 LAN で接続した状態で、Microsoft Edge、Internet Explorer などの Web ブラウザを起動して、Web ブラウザのアドレスバーに「192.168.0.254」 (本製品の管理用 IP アドレス)を入力し、キーボードの ENTER キーまたは Web ブラウザ のアクセスボタンをクリックします。

![](_page_71_Picture_2.jpeg)

※ お客様で管理用 IP アドレスを設定された場合は、設定内容が反映されます。

2 BFW6011-BAL ログイン画面が表示されます。ユーザー名入力欄に「ユーザー名」を、 パスワード入力欄に「パスワード」を入力し、「ログイン」をクリックします。

![](_page_71_Picture_80.jpeg)

※ お客様でユーザー名とパスワードを設定された場合は、設定内容が反映されます。

※ 「ユーザー名」、「パスワード」の工場出荷時の初期値は、本製品の底面にあるラベルに記載されて いる「ユーザー名」と「パスワード」をご確認ください。

![](_page_71_Picture_8.jpeg)
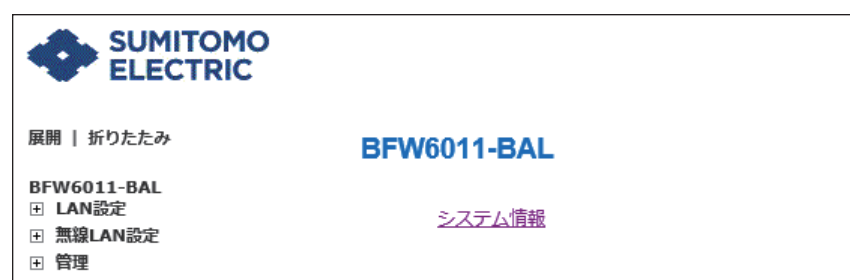

※ 英語表記に切り替えたいときは、表示された左側メニューの「言語設定」を選択し、プルダウン メニューから「English」を選択し、「適用」をクリックします。

#### |4| 表示されたページの左側メニューの「管理」-「設定管理」を選択します。

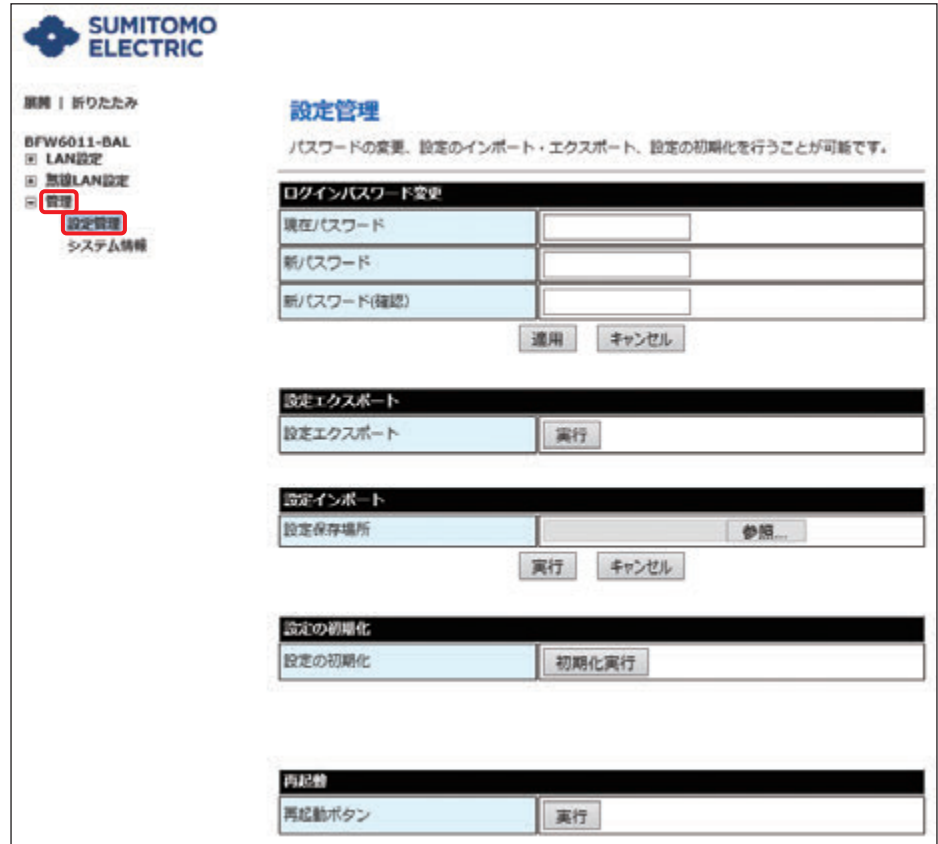

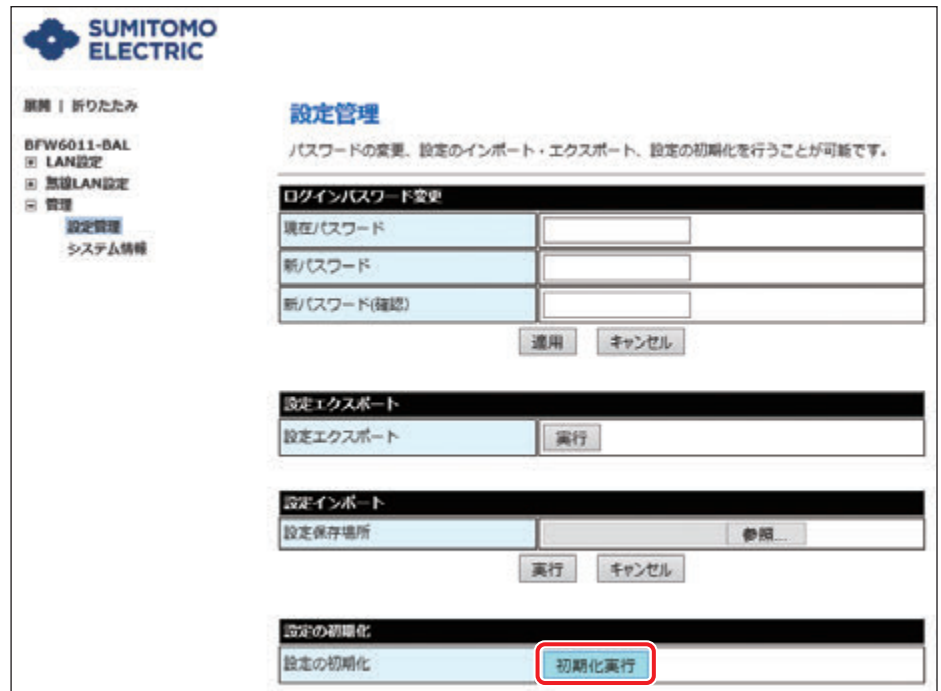

● 初期化が開始され、しばらくして本製品が自動的に再起動を行うと初期化は完了です。 Web ブラウザを閉じてください。

#### ■ 設定値の保存と復元

Web 設定画面で現在の本製品の設定内容をファイルに保存したり復元したりすることができ ます。

設定内容をパソコンのハードディスクにバックアップファイルとして保存しておくと、保存済み のバックアップファイルから本製品の設定内容を復元することができます。

#### 設定値の保存

1 本製品とパソコンを有線 LAN で接続した状態で、Internet Explorer などの Web ブラ ウザを起動して、Web ブラウザのアドレスバーに「192.168.0.254」(本製品の管理 用 IP アドレス)を入力し、キーボードの ENTER キーまたは Web ブラウザのアクセス ボタンをクリックします。

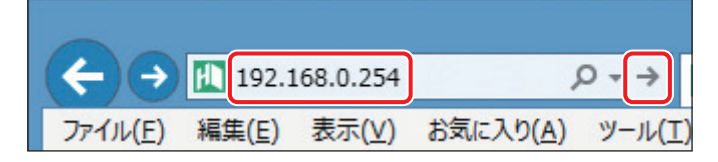

※ お客様で管理用 IP アドレスを設定された場合は、設定内容が反映されます。

2 BFW6011-BAL ログイン画面が表示されます。ユーザー名入力欄に「ユーザー名」を、 パスワード入力欄に「パスワード」を入力し、「ログイン」をクリックします。

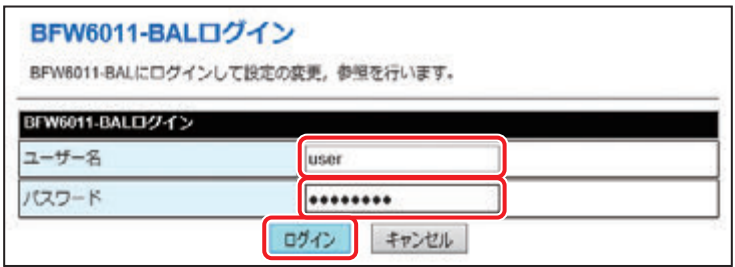

※ お客様でユーザー名とパスワードを設定された場合は、設定内容が反映されます。

※ 「ユーザー名」、「パスワード」の工場出荷時の初期値は、本製品の底面にあるラベルに記載されて いる「ユーザー名」と「パスワード」をご確認ください。

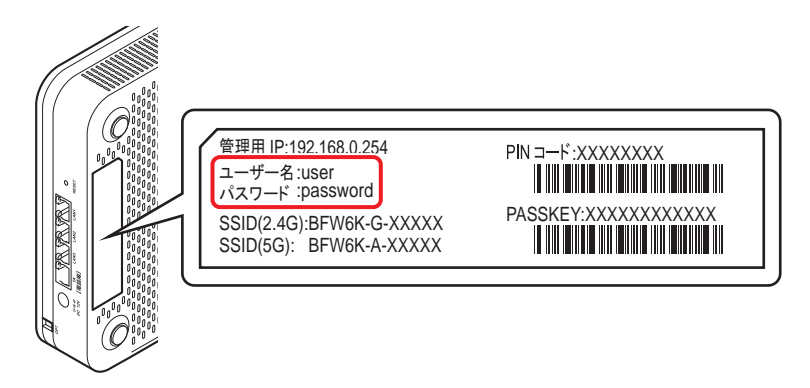

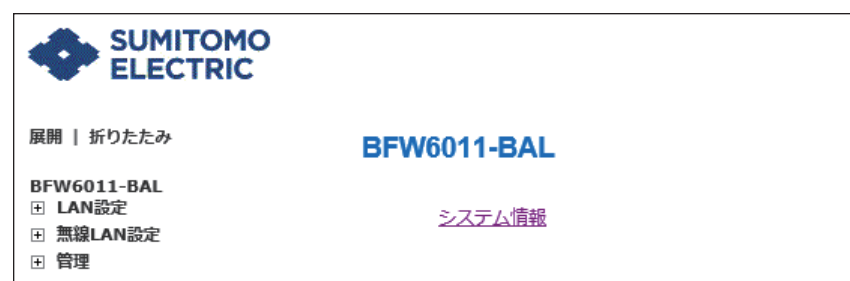

※ 英語表記に切り替えたいときは、表示された左側メニューの「言語設定」を選択し、プルダウン メニューから「English」を選択し、「適用」をクリックします。

#### |4| 表示されたページの左側メニューの「管理」-「設定管理」を選択します。

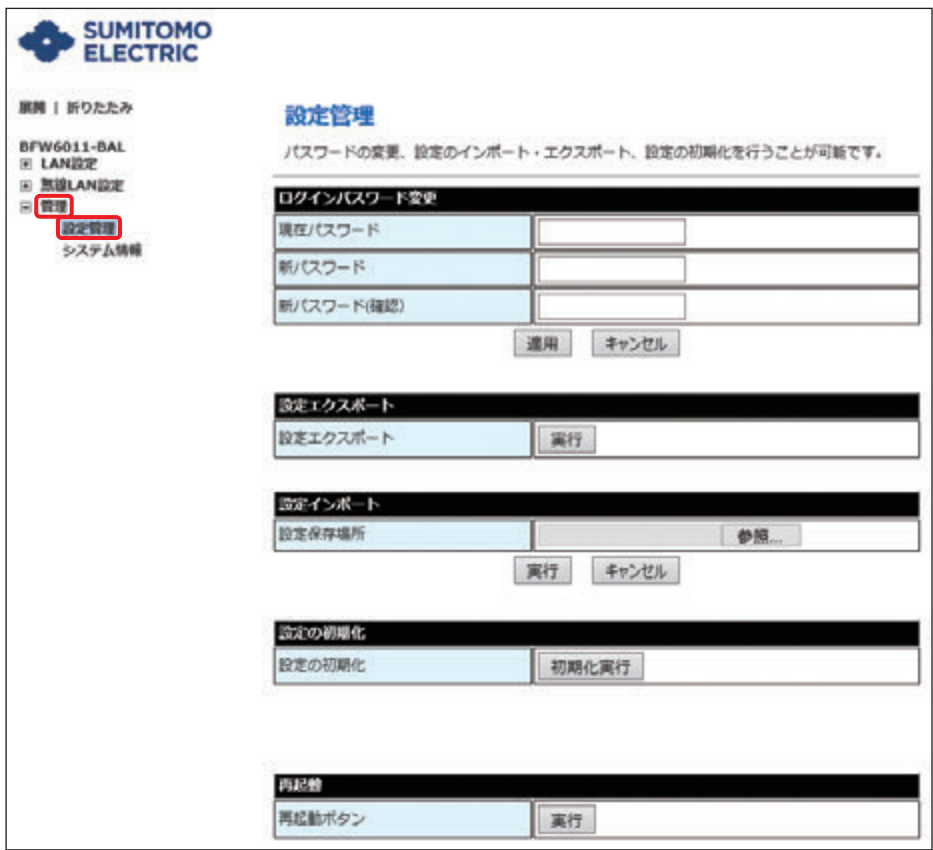

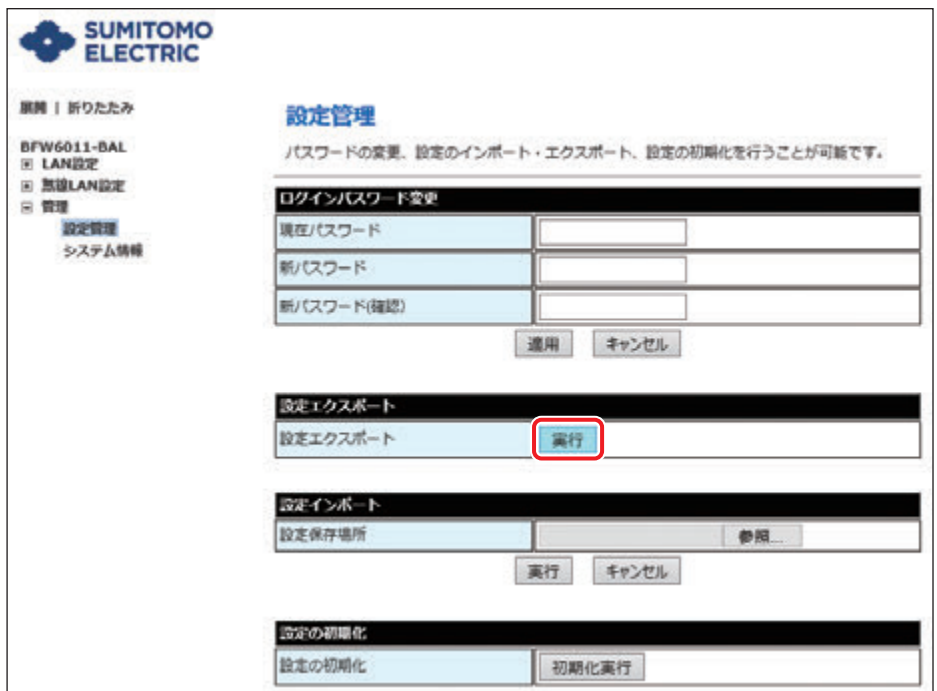

6 「192.168.0.254 から bfw6k\_cfg.dat を開くか、または保存しますか?」と表示され たら、「保存」をクリックして、バックアップファイルを保存します。

※ バックアップファイルは、通常「ダウンロード」フォルダ内に保存されます。

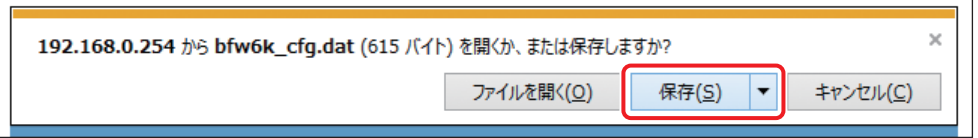

● バックアップファイルの保存が終了したら、設定エクスポートは完了です。Web ブラ ウザを閉じてください。

#### 設定値の復元

 $\boxed{1}$  「設定値の保存」の手順 $\boxed{1}$ ~ 4 までを行います。

2 「参照」をクリックし、設定内容を保存したバックアップファイルを指定します。 ※ バックアップファイルは、通常「ダウンロード」フォルダ内に保存されています。

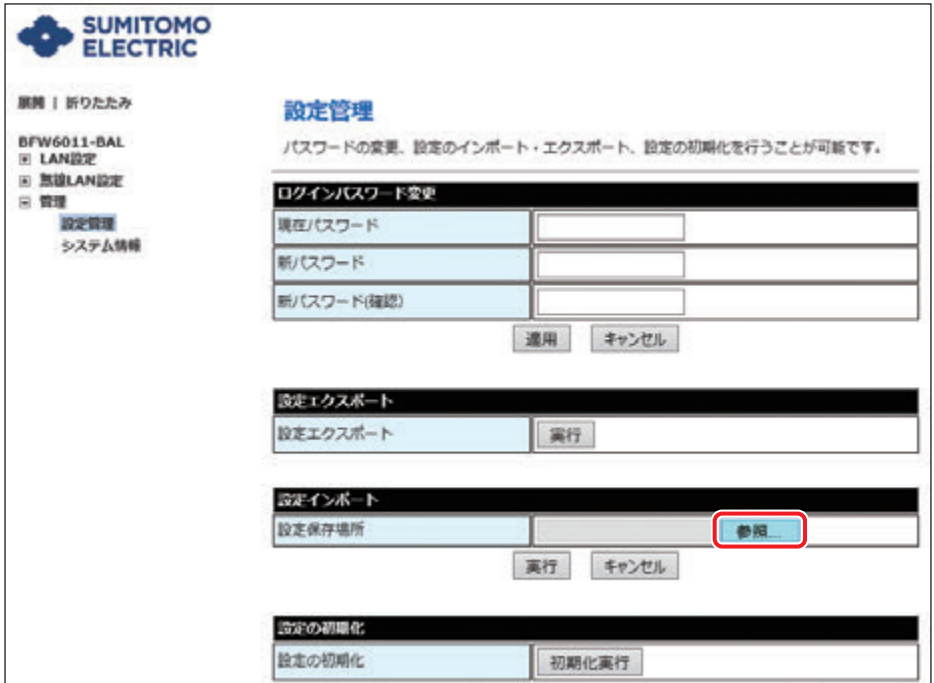

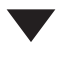

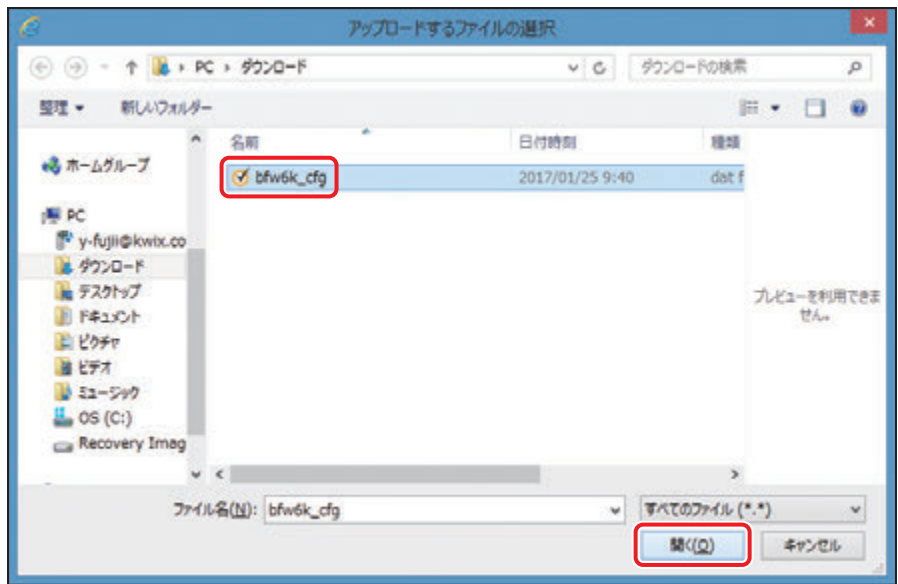

#### 3 設定インポートの「実行」をクリックします。

設定値の復元を開始します。

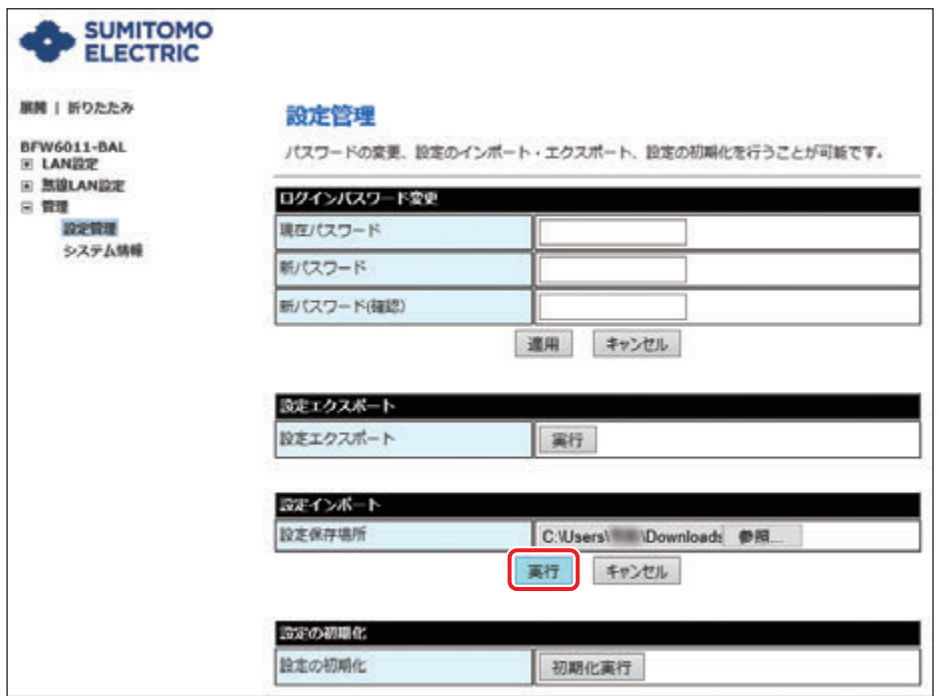

●設定のインポートが開始され、しばらくして本製品が自動的に再起動を行うと設定イン ポートは完了です。Web ブラウザを閉じてください。

# **5 トラブルシューティング**

トラブルが発生したときは、現在の症状をご確認のうえ、以下のページでその対処をご覧くだ さい。

症状が改善しない場合は、ご契約された事業者へご連絡ください。

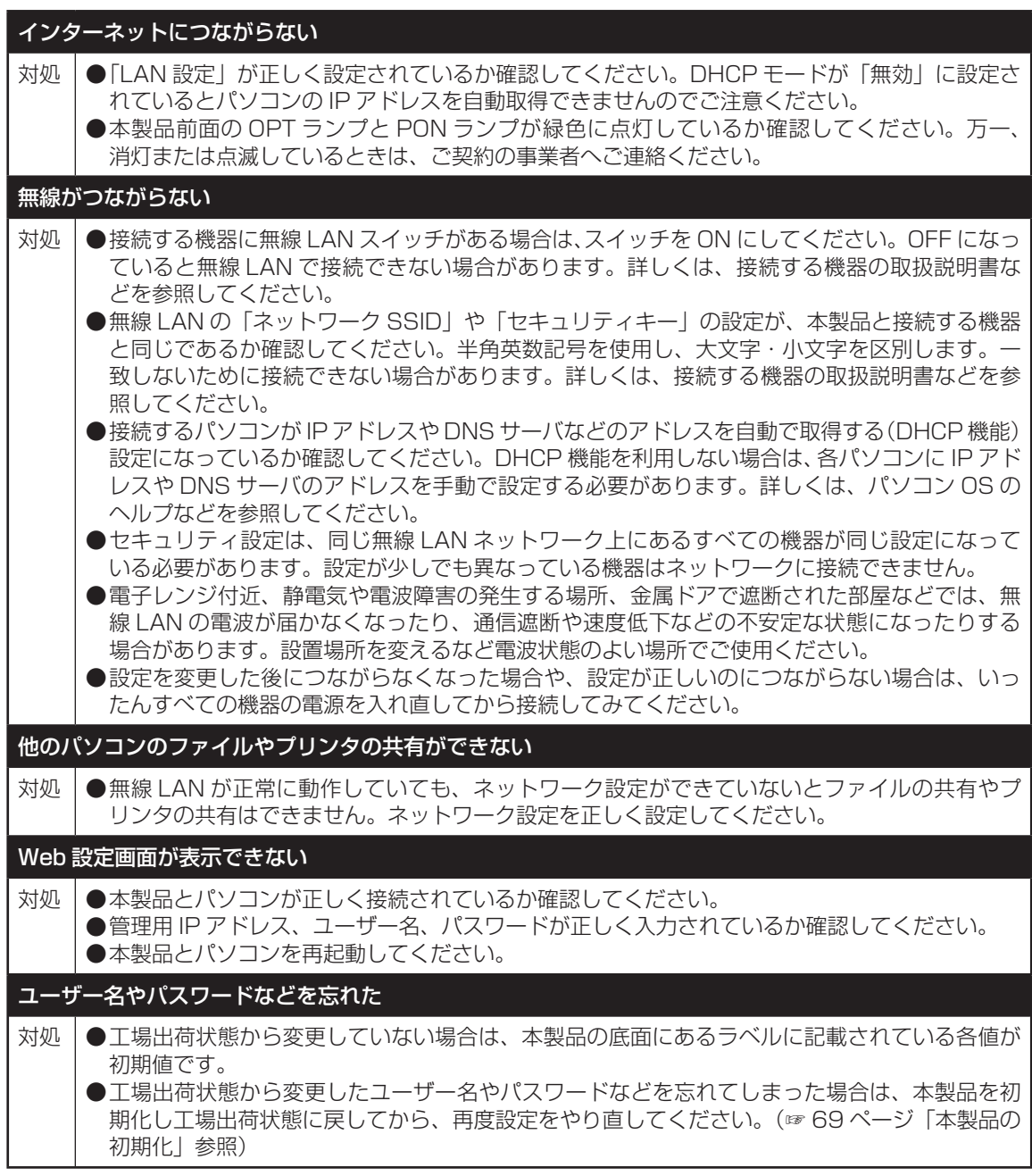

## **6 付録**

■仕様一覧

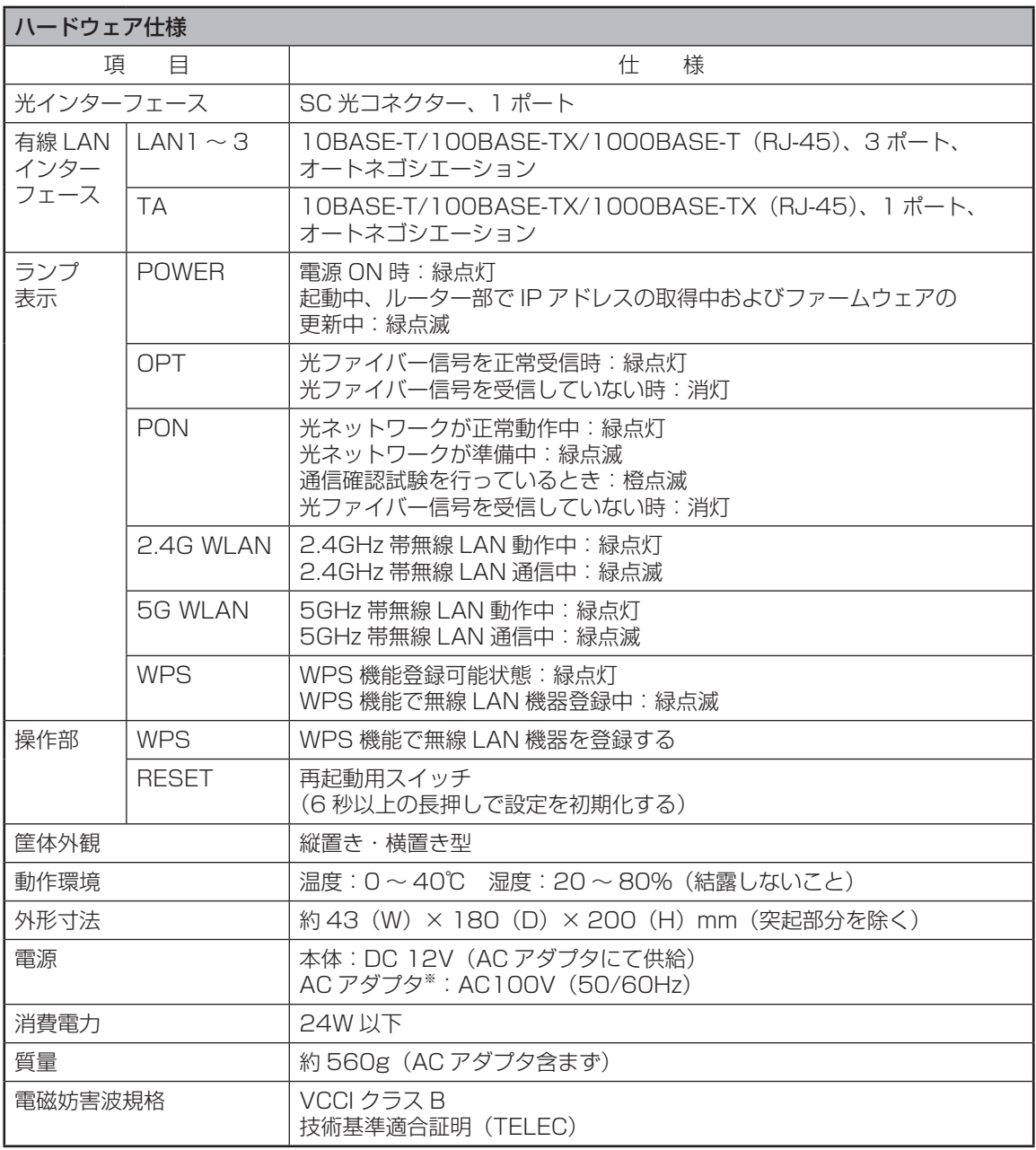

※ 付属の AC アダプタ以外は絶対に使用しないでください。

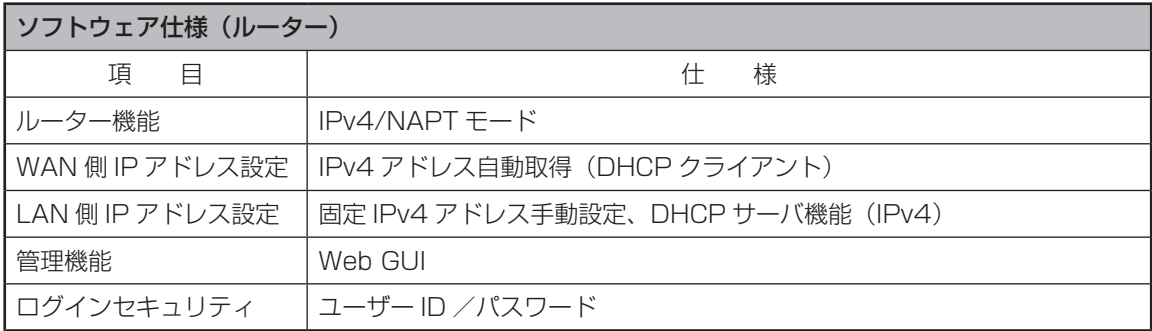

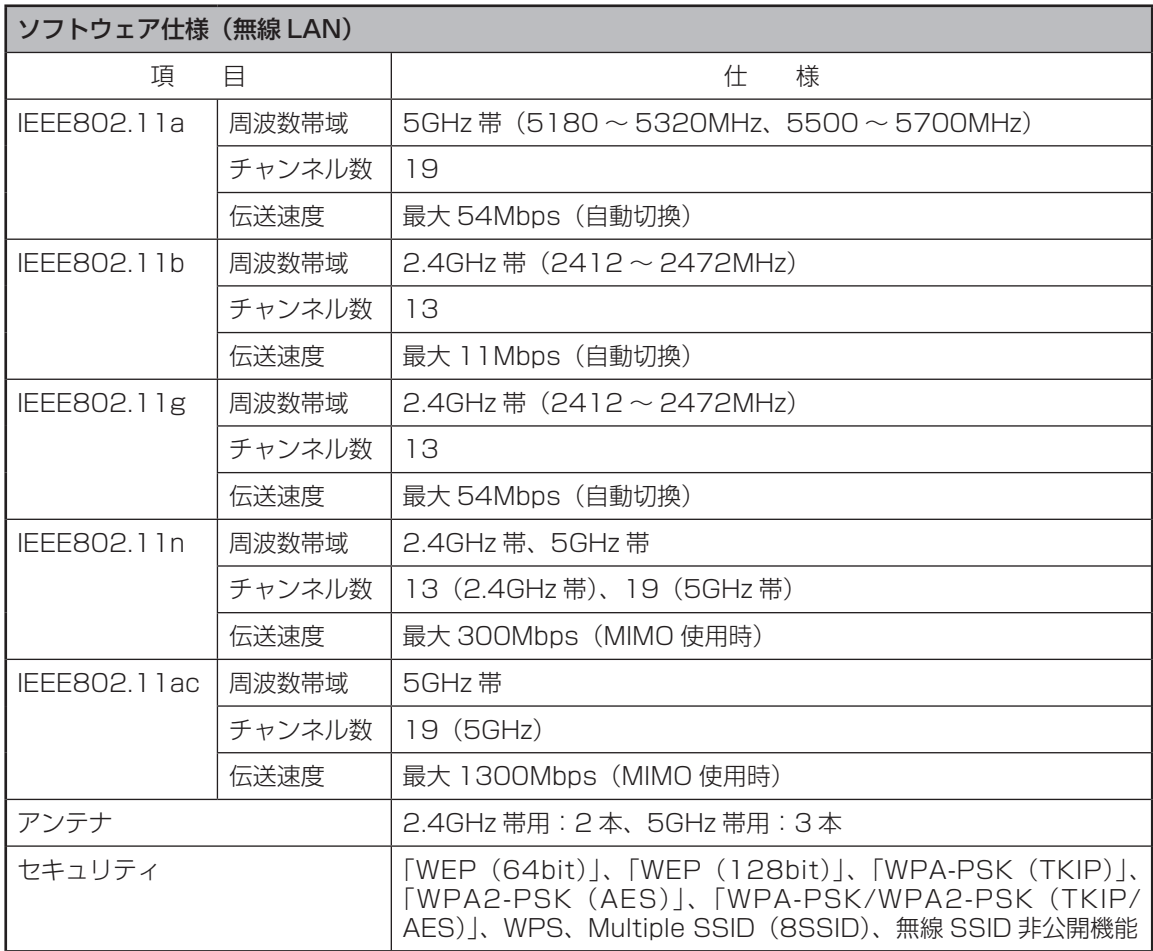

### **GPL・LGPL について**

本製品に格納されているプログラムには、GNU General Public License(GPL)(または GNU Lesser Public License(LGPL))にもとづきライセンスされるソフトウェアが含まれて います。

本製品に格納されているプログラムで上記ライセンスが適用されるオープンソースソフトウェア のソースコードはご要望に応じて媒体提供いたします。ただし下記の点をあらかじめご了承くだ さい。

- ソースコードの内容などについてのご質問には一切お答えできません。
- 提供されたソースコードにより作成されるプログラムについては一切の保証をいたしません。
- 媒体提供の際には別途実費を申し受ける場合があります。
- ソースコードの提供期間は本製品の生産打ち切り後、概ね 3 年とさせていただきます。

媒体提供を希望される場合は下記までお問い合せください。

gpl-1702@info.sei.co.jp 株式会社ブロードネットマックス GPL 関連窓口

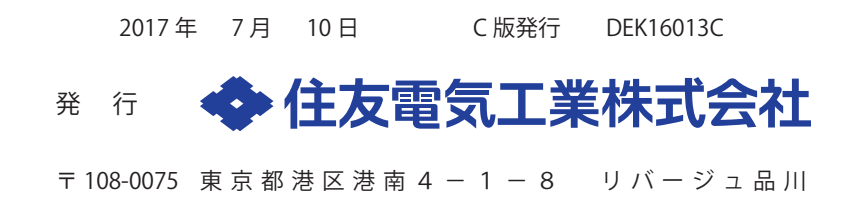